## **Instructions**

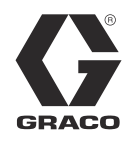

# **24H372 ACS Module**

3A0006D EN

**Advanced Motor Control System for Graco E-Flo® Electric Circulation Pumps. See page [4](#page-3-0) for [Required System Components](#page-3-0). For professional use only.** 

**Not approved for use in explosive atmospheres or hazardous locations.**

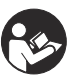

**Important Safety Instructions** Read all warnings and instructions in this manual and in your E-Flo pump manuals. Save these

instructions.

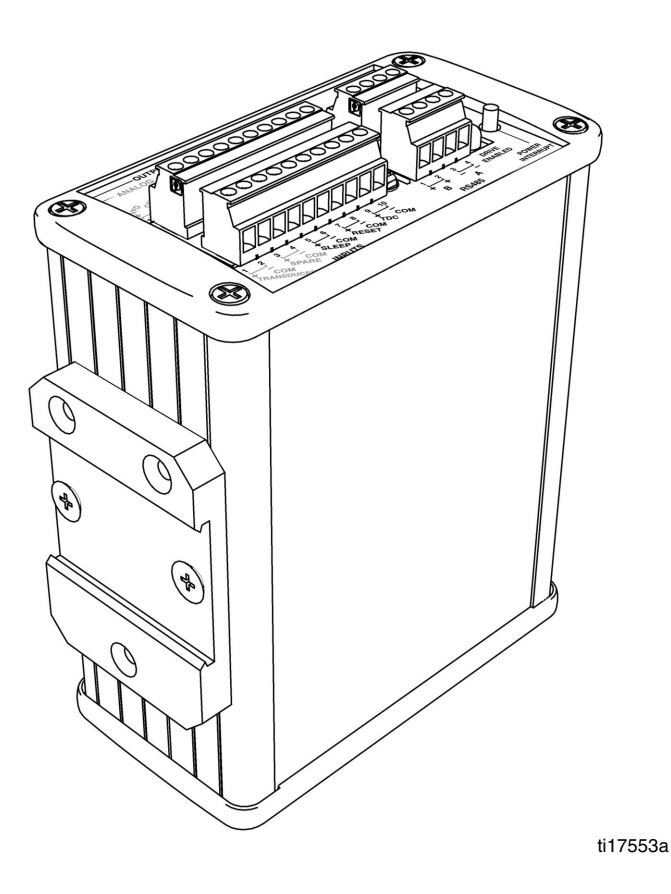

## **Contents**

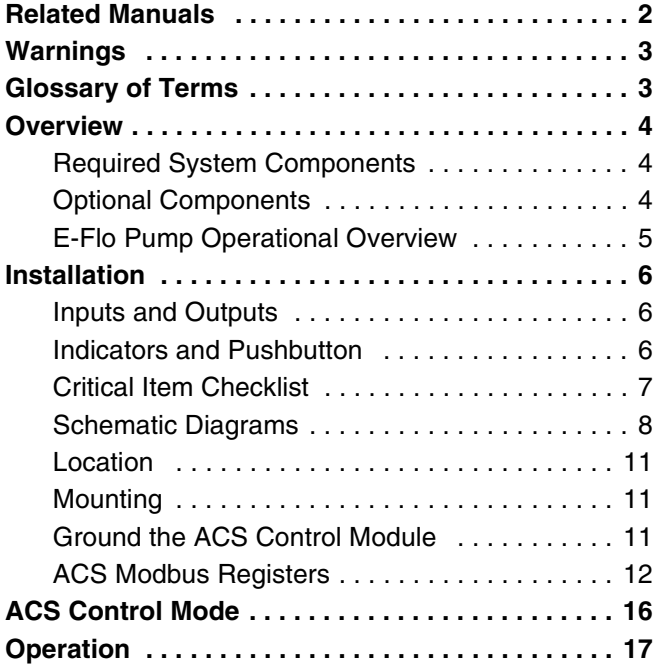

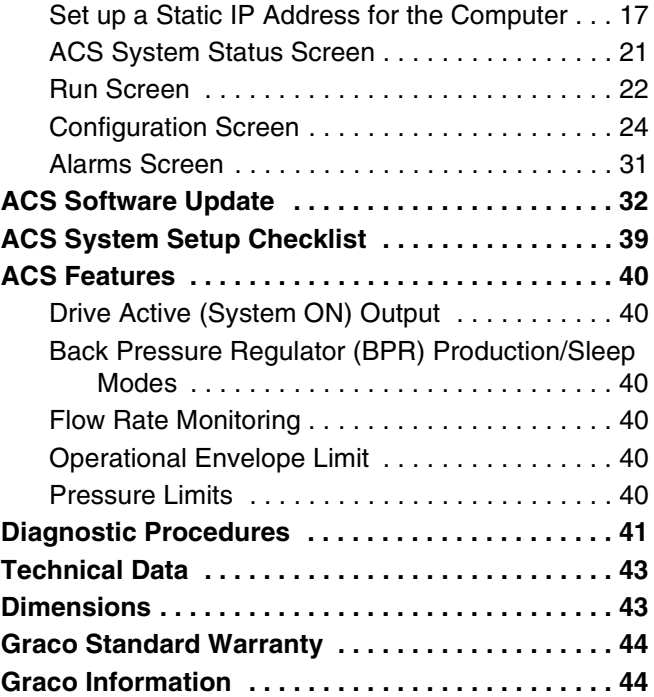

## <span id="page-1-0"></span>**Related Manuals**

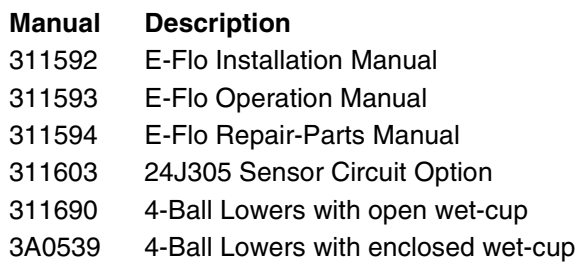

## <span id="page-2-0"></span>**Warnings**

The following warnings are for the setup, use, grounding, maintenance, and repair of this equipment. The exclamation point symbol alerts you to a general warning and the hazard symbols refer to procedure-specific risks. When these symbols appear in the body of this manual, refer back to these Warnings. Product-specific hazard symbols and warnings not covered in this section may appear throughout the body of this manual where applicable.

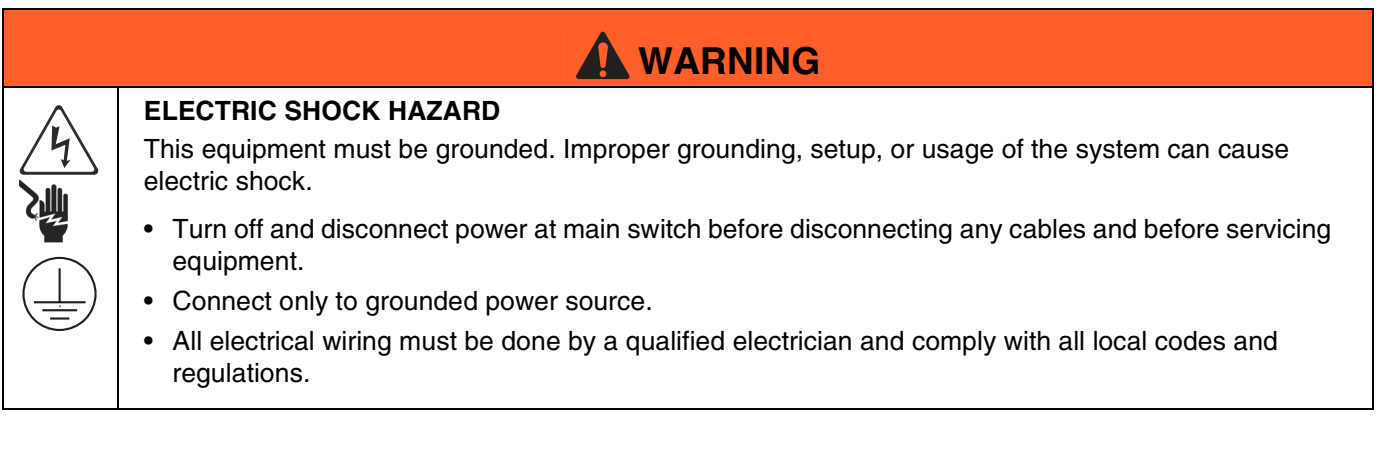

## <span id="page-2-1"></span>**Glossary of Terms**

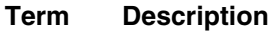

- ACS Advanced Control System
- VFD Variable Frequency Drive
- TDC Top Dead Center; measures position of pump drive
- I/O Input/output
- PCB Printed Circuit Board
- Run Set of commands enabling motor to run in designated direction
- Stop Set of commands authorizing motor to stop running

## <span id="page-3-1"></span>**Overview**

### <span id="page-3-0"></span>**Required System Components**

**NOTE:** The following components **must** be installed in every ACS system.

#### **24J305 Sensor Circuit Kit for E-Flo Pump (Series D and later)**

Verify that the 24J305 Sensor Circuit Kit is installed on your E-Flo Pump. If the pump does not have the sensor circuit, order Part No. 24J305. The kit contains the circuit board and TDC, position, and pressure sensors necessary to utilize the Graco ACS module, taking advantage of flow control and pressure control mode delivered by Graco ACS software. See manual 311603.

**For E-Flo Pumps Series C and earlier,** check with your local Graco Distributor for compatibility.

#### **16D612 Power Module Assembly**

Transforms AC power to a 24 Vdc power supply for the pump sensor circuit. See manual 311608. This assembly includes the following required power supply and barriers, which are also available separately:

#### **121314 Power Supply (required)**

24 Vdc, 2 A. DIN rail mount.

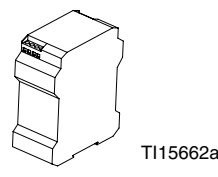

**16A630 TDC and Position Sensor Barrier (2 channel) [required] 16A633 Transducer Barrier (1 channel) [required]** 

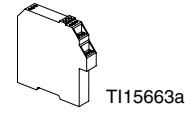

#### **CAT5 Ethernet Cables**

121994, 1 ft (0.305 m) 121998, 25 ft (7.6 m) 121999, 50 ft (15.2 m) 15V842, 100 ft (30.5 m) 15V843, 200 ft (61.0 m)

## <span id="page-3-2"></span>**Optional Components**

Optional ACS components can be ordered through your Graco Distributor.

#### **15V342 Ethernet Switch**

Enables connection of ACS module to multiple network components through an Ethernet.

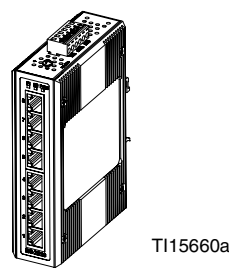

#### **Local I/O Box**

#### **120373 (UL/CSA) 120991 (ATEX)**

Allows the operator to control the E-Flo locally at the pump when performing maintenance or troubleshooting. See page [12](#page-11-0). Includes the following features:

- secure disable switch
- start/stop switch
- fault reset

## <span id="page-4-0"></span>**E-Flo Pump Operational Overview**

An electric motor (B) provides input to a 75:1 gear reducer (GR), which drives two fluid pumps (FP). See FIG. 1. The stroke positions of the two pumps are offset to achieve consistent flow from the pump assembly. See Fig. 2.

The optional sensor circuit includes a top dead center (TDC) sensor to measure motor speed, a position sensor (PS) to measure motor position, and a pressure transducer (PT) to measure fluid pressure at the pump outlet. The Graco ACS control module software mimics the effect of a camshaft, constantly adjusting motor speed to keep steady fluid flow and achieve minimal pressure variation. The output shaft of the gearbox and the connecting rods experience the electrical control module simulating the function of a camshaft by speeding up when the pressure drops (pump lower is at a changeover) and slowing down when pressure increases (both lowers are pumping).

The ACS module provides an analog drive signal to the VFD. Use one ACS module for each E-Flo pump. The ACS module can be controlled by a local control box mounted in the hazardous area, or via communication protocol (such as modbus).

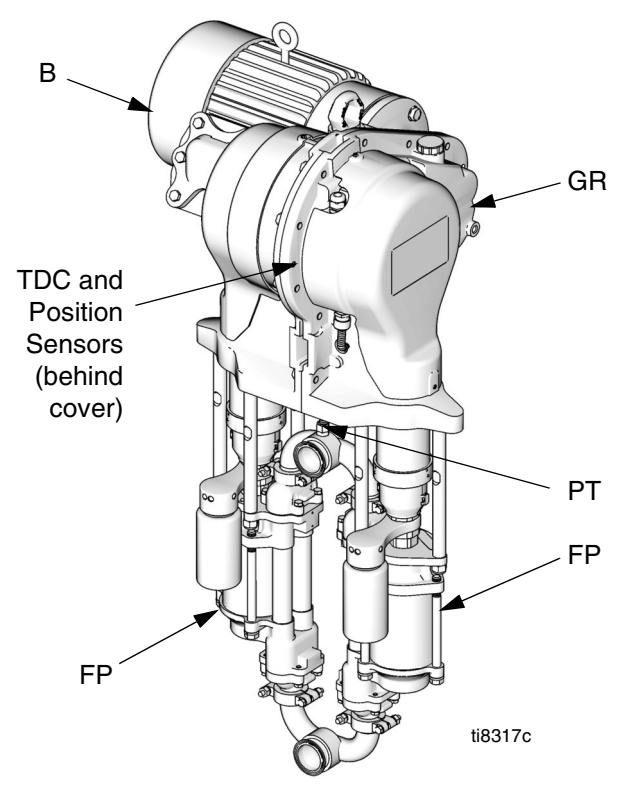

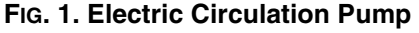

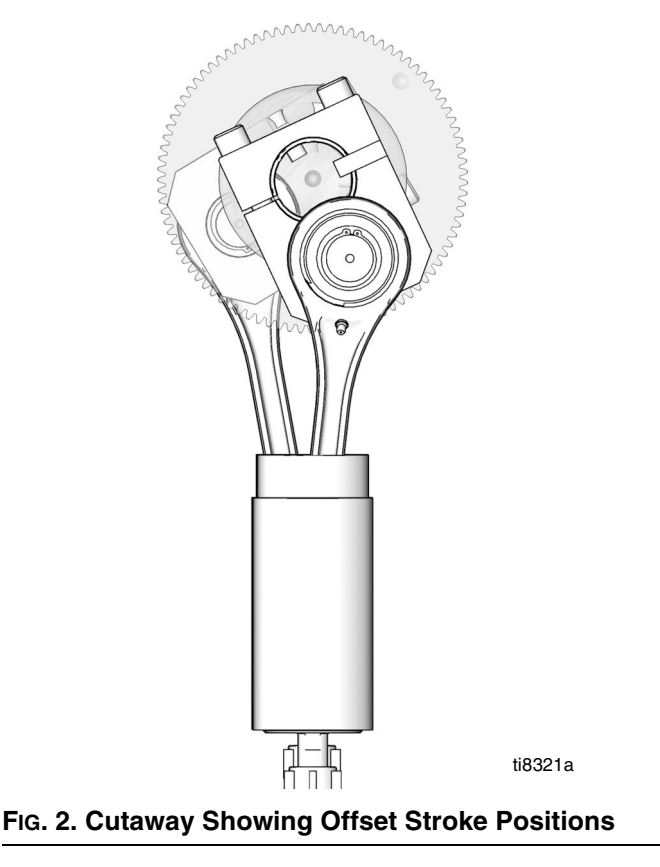

## <span id="page-5-0"></span>**Installation**

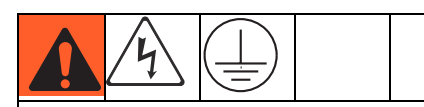

electrician and comply with all local codes and regulations. **Table 1: ACS Module Indicators and Pushbutton**

FIG. 3 shows the ACS panel. See [FIG. 4,](#page-7-1) and [FIG. 5](#page-8-0) for schematic diagrams showing wiring connection points of all required and optional system components.

See FIG. 6 for a detailed schematic of VFD, Barrier, and Start/Stop connections.

## <span id="page-5-1"></span>**Inputs and Outputs**

FIG. 3 shows the ACS Module input and output terminal block. See also [FIG. 4](#page-7-1), [FIG. 5](#page-8-0), and **[System Diagnostic](#page-29-0)  [Indicators](#page-29-0)**, page [30](#page-29-0).

### <span id="page-5-2"></span>**Indicators and Pushbutton**

FIG. 3 shows the ACS Module indicators and POWER All electrical wiring must be completed by a qualified **INTERRUPT** pushbutton. See also Fig. 4 and Fig. 5.

<span id="page-5-3"></span>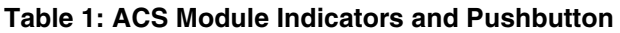

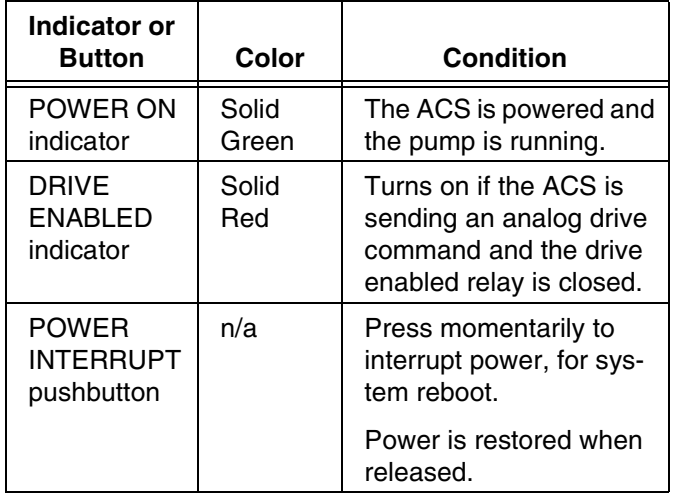

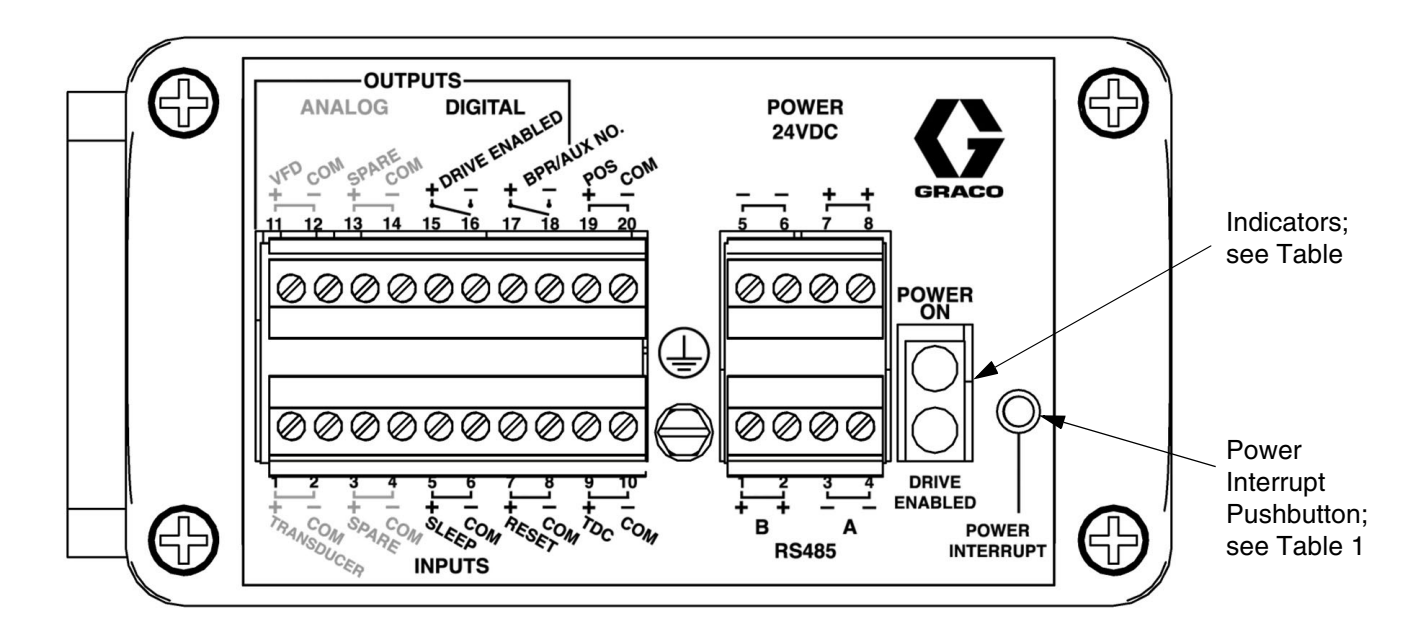

**FIG. 3. ACS Module Indicators and Input/Output Terminals**

## <span id="page-6-0"></span>**Critical Item Checklist**

- ◯ Wire according to Fig. 4 on page [8](#page-7-1) and Fig. 5 on page [9.](#page-8-0)
- □ Use Belden 8777 cable or equivalent. It is important to use multiconductor cable with 3 individually shielded pairs.
- □ Ferrite (15D906) must be installed on pressure transducer wires.
- □ Do not place signal wires in the same conduit as AC Power wires. For example, the TDC/Position sensor wires should not share a conduit with the VFD wires.
- 
- □ Use the following VFD configuration settings:
	- analog input scaling
	- $\bullet$  4 mA = 0 (zero) Hz
	- $20mA = 80 Hz$
	- Acceleration rate = 1.0 second (for full range 0-80 Hz)
	- Deceleration rate = 0.5 second (for full range)-80 Hz)

### <span id="page-7-0"></span>**Schematic Diagrams**

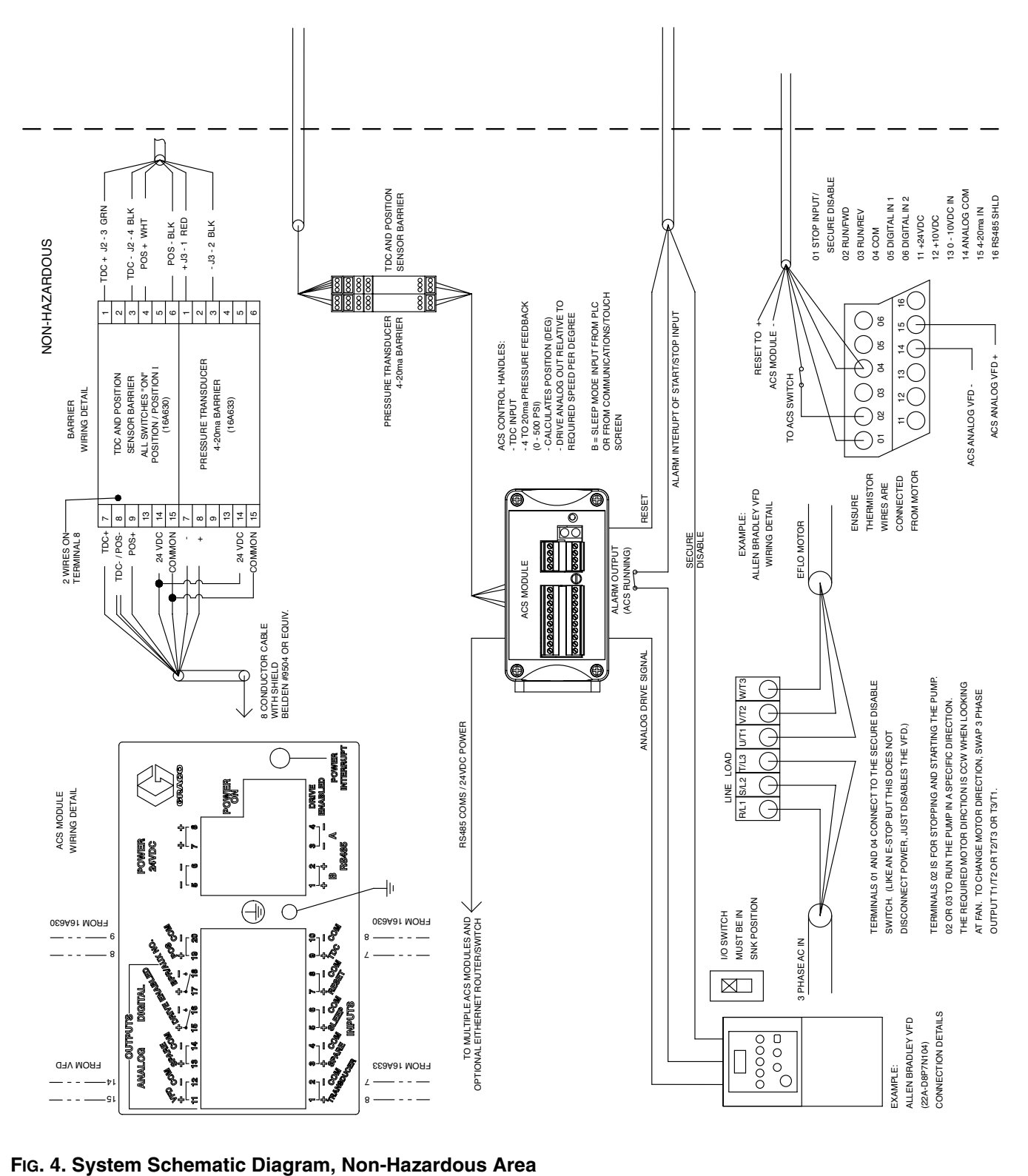

<span id="page-7-1"></span>

Installation

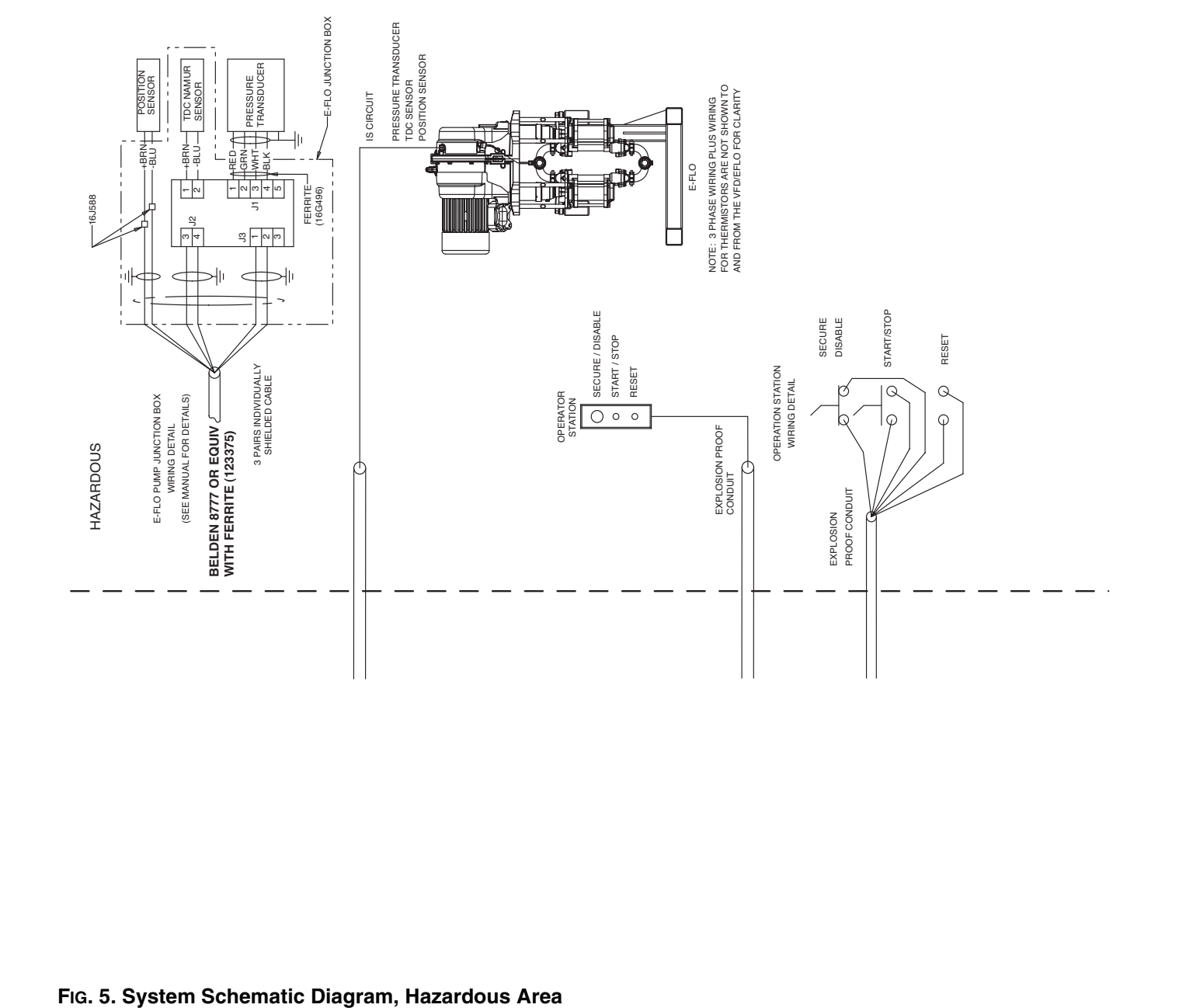

<span id="page-8-0"></span>

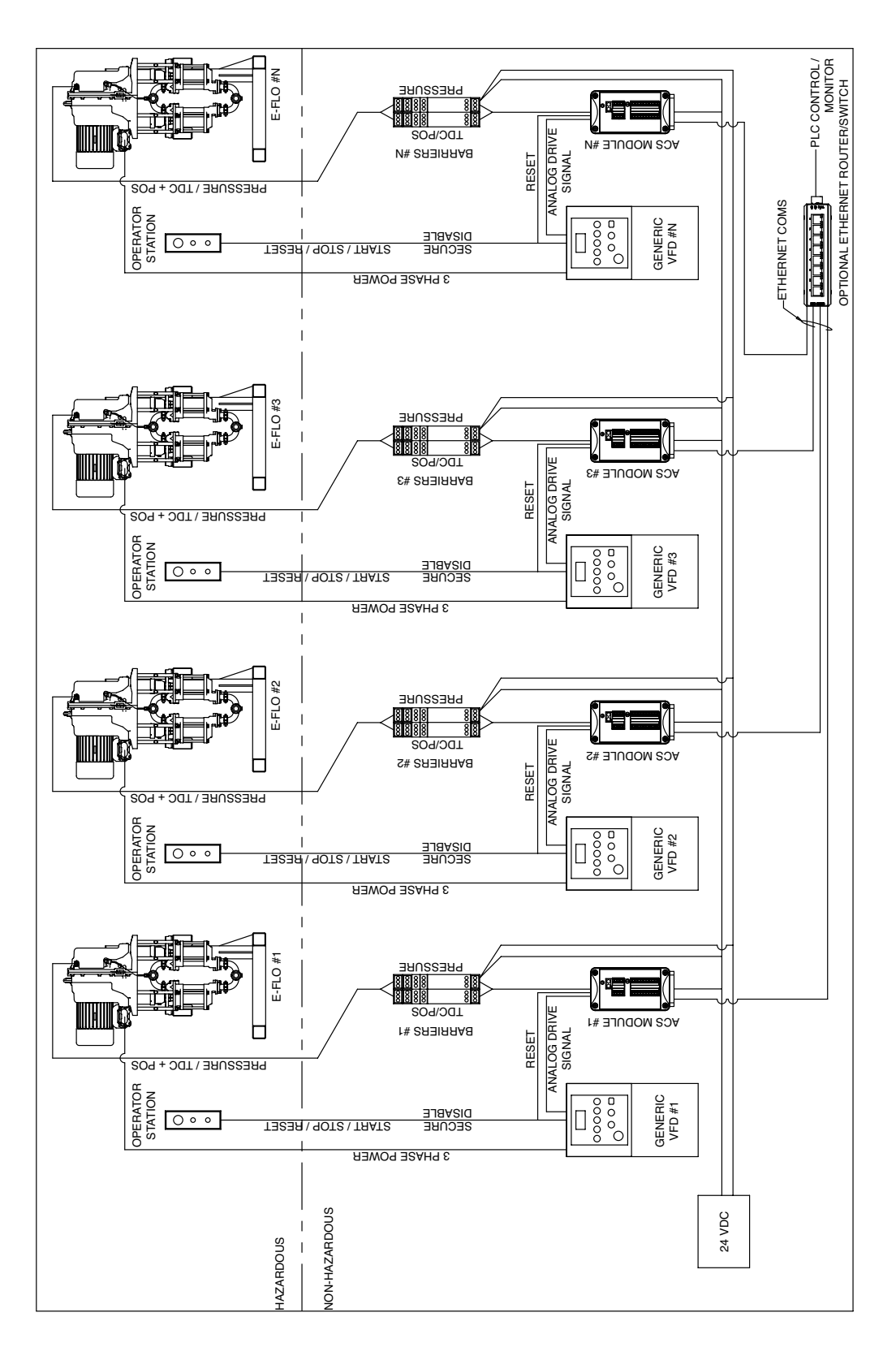

**FIG. 6: Detailed Schematic, Connections to VFD**

## <span id="page-10-0"></span>**Location**

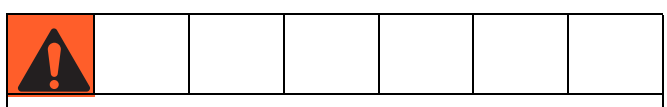

This equipment is not for use in explosive atmospheres. Do not install equipment approved only for non-hazardous location in a hazardous area.

Install the ACS Module and components in a non-hazardous area.

## <span id="page-10-1"></span>**Mounting**

See **[Dimensions](#page-42-1)**, page [43.](#page-42-1)

The ACS Module and associated components are designed to be mounted on a DIN rail inside of the motor control enclosure.

The ACS Module DIN rail bracket may be reversed if desired, to accommodate installation requirements. Remove the screws, turn the bracket 180°, and reattach.

DIN rail bracket may be reversed if desired.

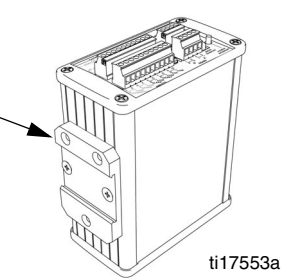

## <span id="page-10-2"></span>**Ground the ACS Control Module**

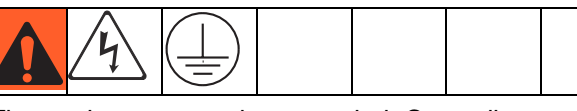

The equipment must be grounded. Grounding reduces the risk of static and electric shock by providing an escape wire for the electrical current due to static build up or in the event of a short circuit. Ground the ACS Module through a proper connection to a power source.

### <span id="page-11-0"></span>**ACS Modbus Registers**

**Modbus Registers 401800 to 401828 are used for ACS system control and setup. See [Table 2](#page-11-1).**

<span id="page-11-1"></span>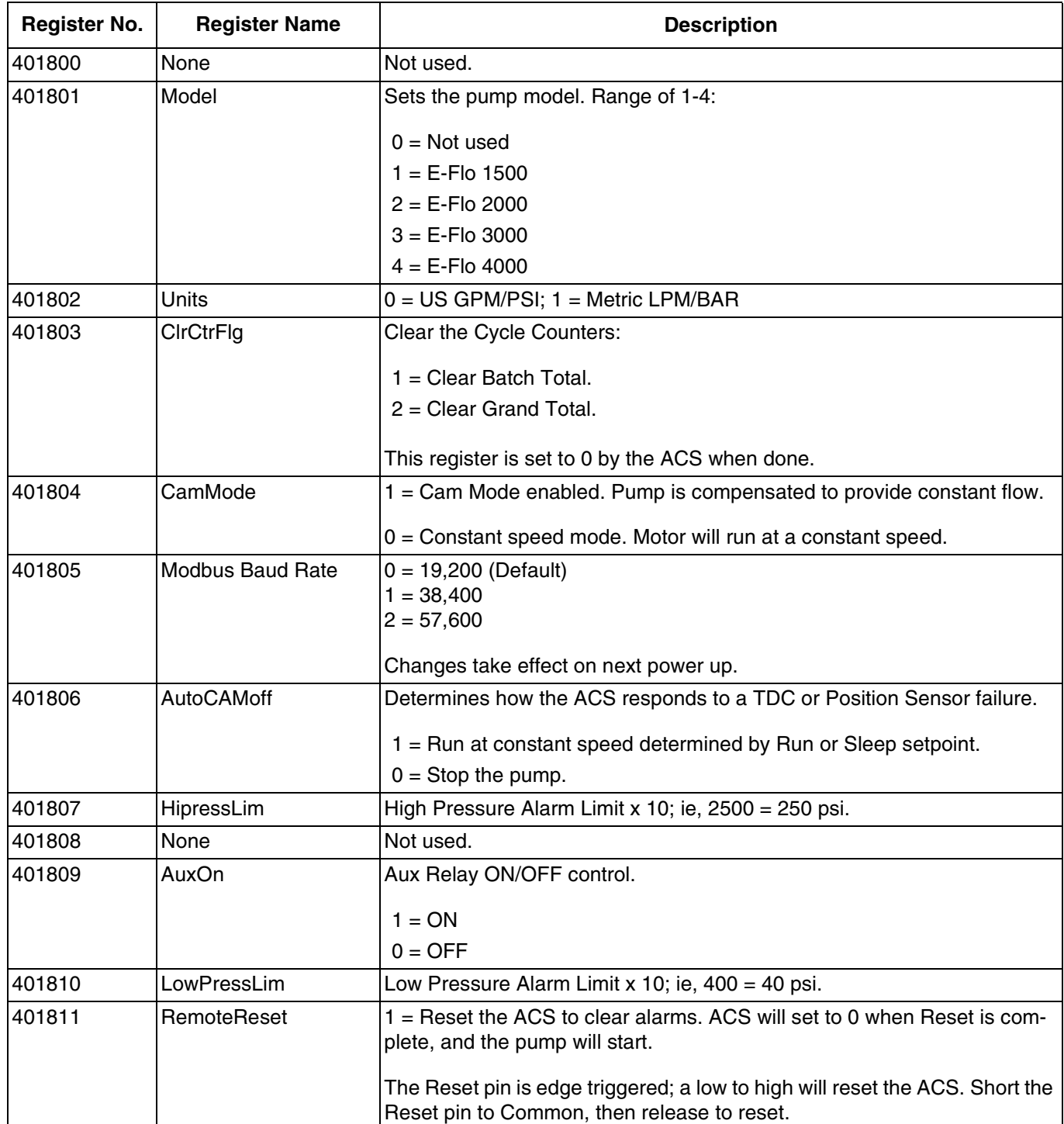

#### **Table 2: ACS Modbus Registers 401800 to 401828**

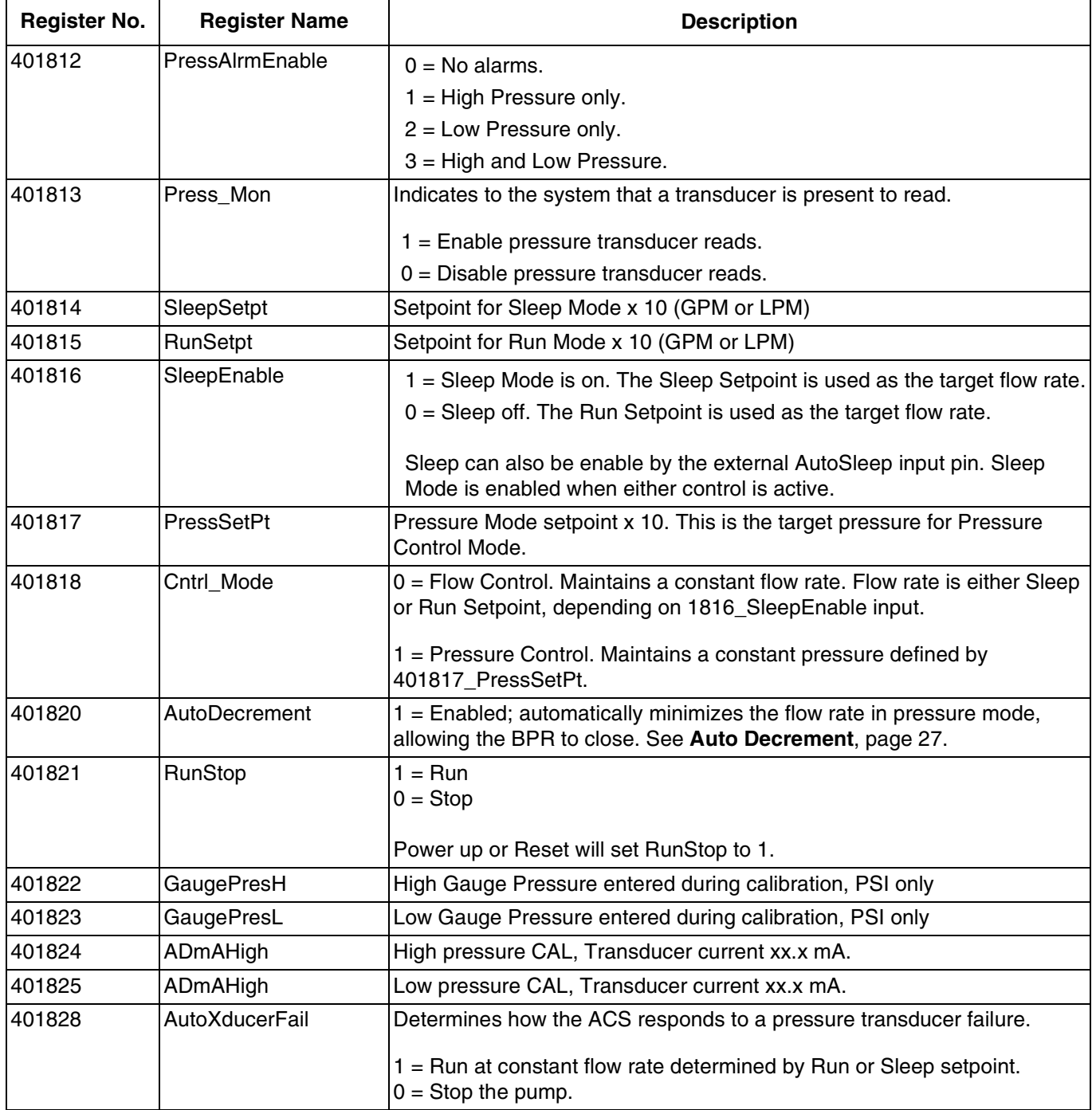

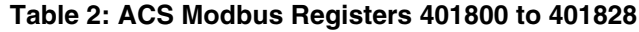

#### **Modbus Registers 401900 to 401950 provide ACS operation status information and are Read only. They must never be written to. See [Table 3.](#page-13-0)**

<span id="page-13-0"></span>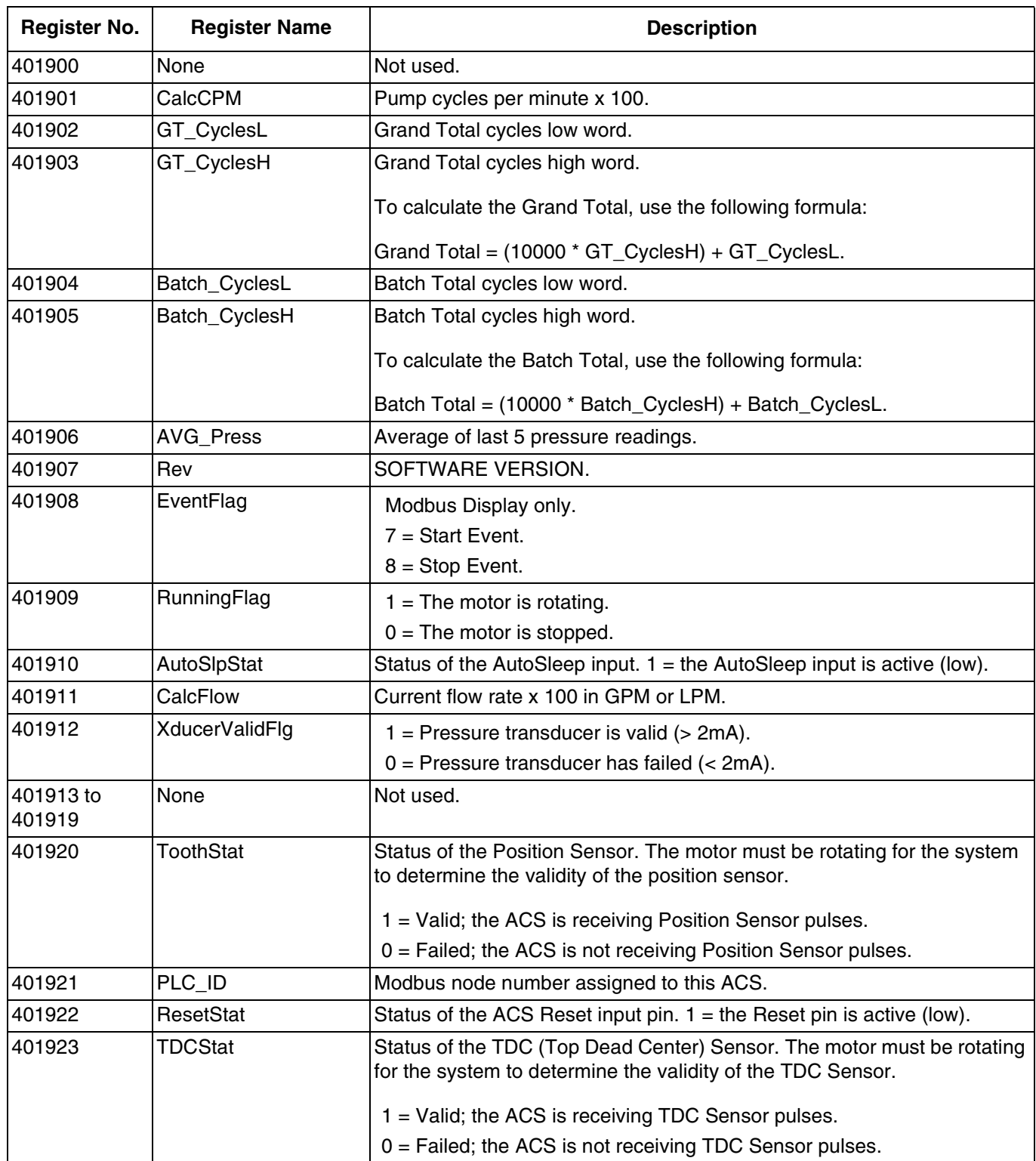

#### **Table 3: ACS Modbus Registers 401900 to 401950**

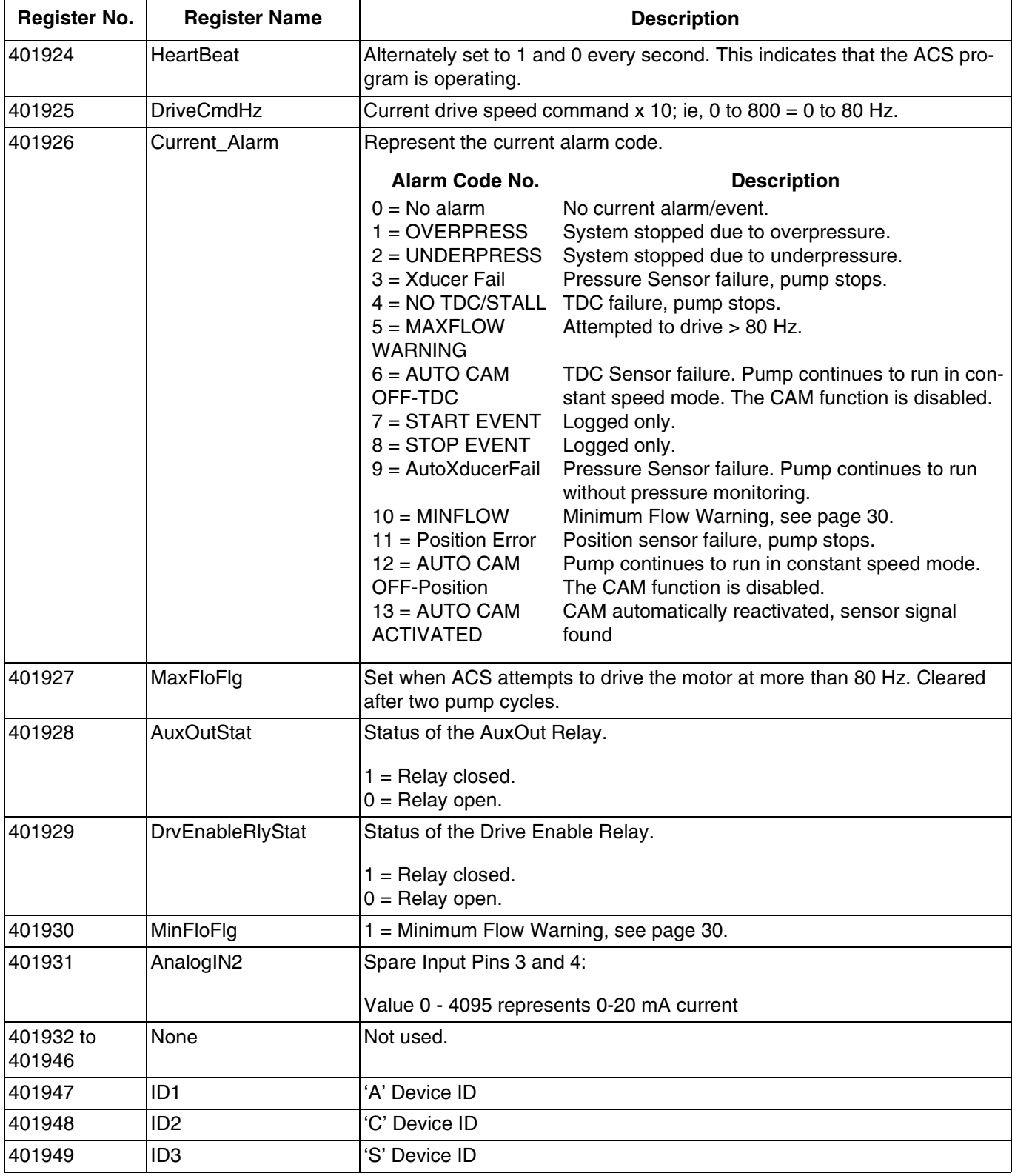

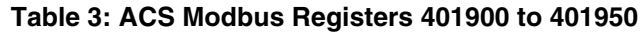

## <span id="page-15-0"></span>**ACS Control Mode**

The ACS module provides an analog drive signal to the VFD.

- **Run** command refers to an input command to the VFD, requesting the motor to run in designated direction.
- **Stop** command refers to an input command removed, requesting the motor to stop running.

The VFD drives the pump if the following conditions are met:

- SECURE/DISABLE switch is ON
- START/STOP switch is ON
- There are no VFD or ACS faults

**NOTE:** The local control box cannot make flow rate changes. Use automation (PC, VB software, or process controller) to change the flow rate.

A control with interface must be used to select a drive speed.

**NOTE:** See the schematic diagrams on pages [8](#page-7-1)-10 for wiring details to complete the installation.

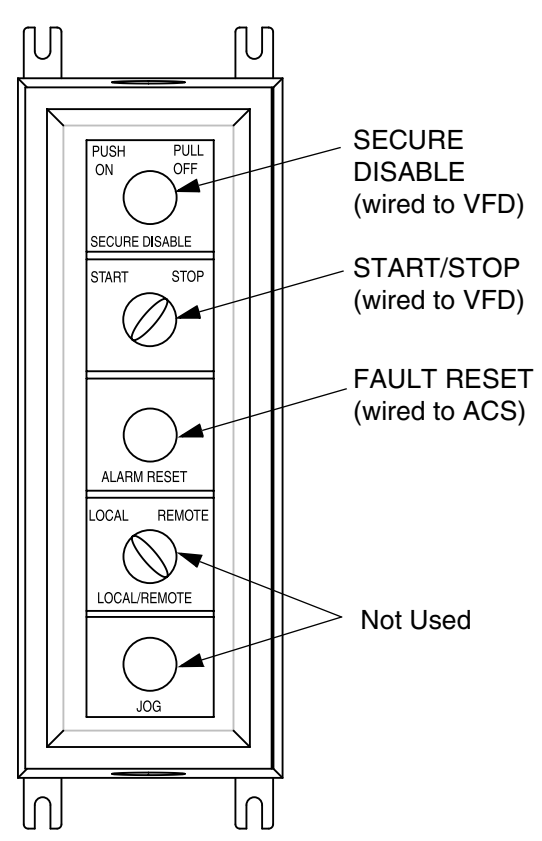

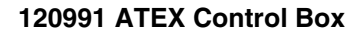

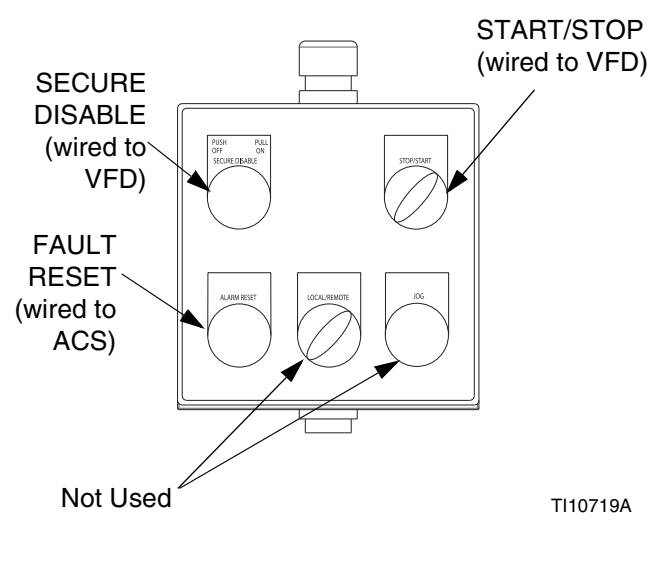

**FIG. 7. Local Control Box**

#### **120373 UL/CSA Control Box**

## <span id="page-16-0"></span>**Operation**

### <span id="page-16-1"></span>**Set up a Static IP Address for the Computer**

**NOTE:** Screen views in this manual are shown using Microsoft Windows XP.

**NOTE:** To run the program, Java Version 6 Update 10+ (Version 7 not compatible) must be loaded on your computer. This is a free download.

- 1. Before connecting your computer to the ACS, verify that Java Version 6 Update 10+ (Version 7 not compatible) is loaded on your computer. To verify, go to Java.com using your Internet browser and click on "Do I Have Java?" for further information.
- 2. After verifying that Java is loaded on the computer, connect the computer directly to the Ethernet Port on the bottom of the ACS module, using a CAT5 Ethernet crossover cable. See [FIG. 8.](#page-16-2)

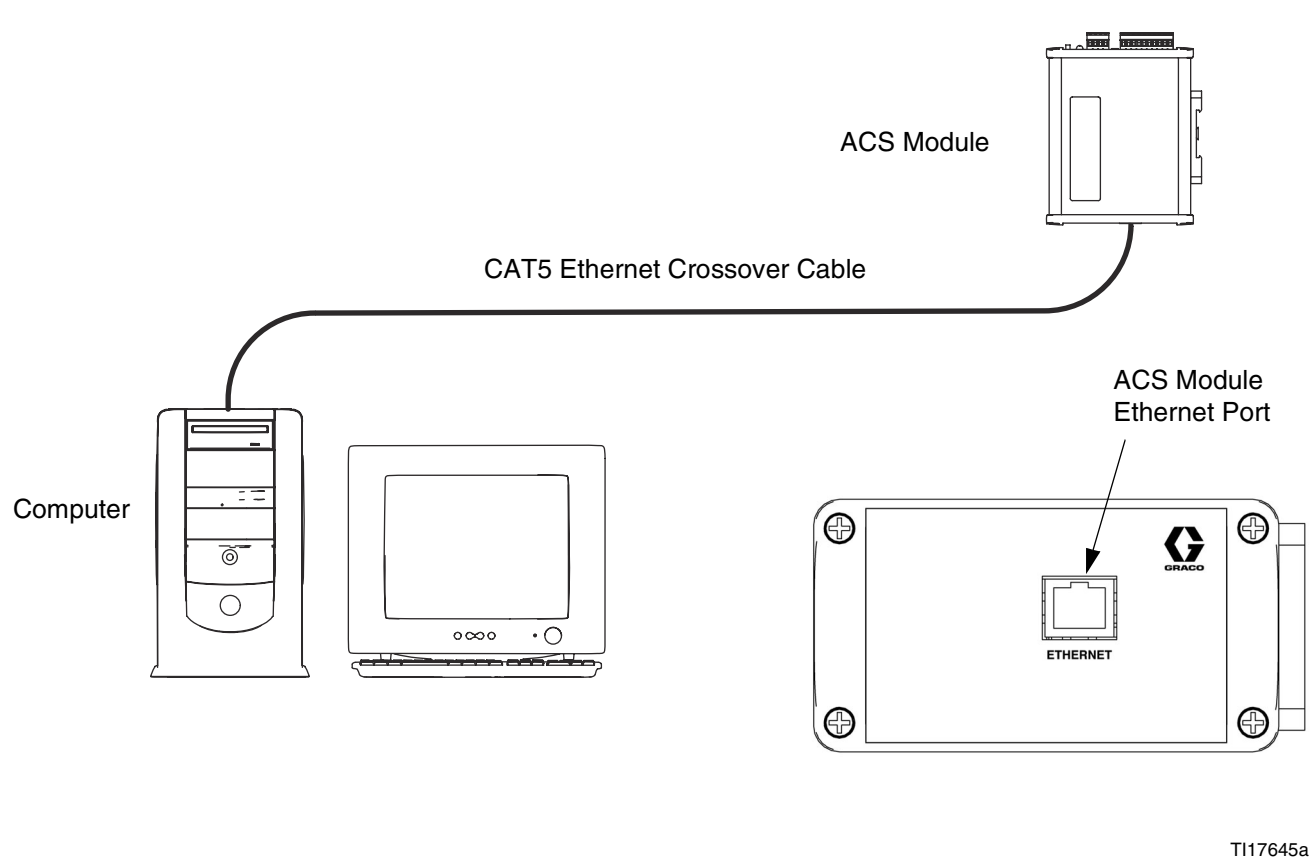

TI17556a

#### <span id="page-16-2"></span>**FIG. 8. Connect the Computer to the ACS Module**

- 3. Before running the software you must manually assign an IP address to your computer:
	- a. On your computer, click on the Start button

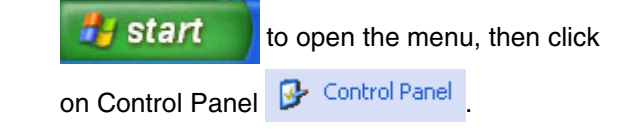

b. See FIG. 9. Double click on Network Connections. Double click on Local Area Connection to open the Local Area Connection Status window. Click on Properties to open the Local Area Connection Properties window. See FIG. 10.

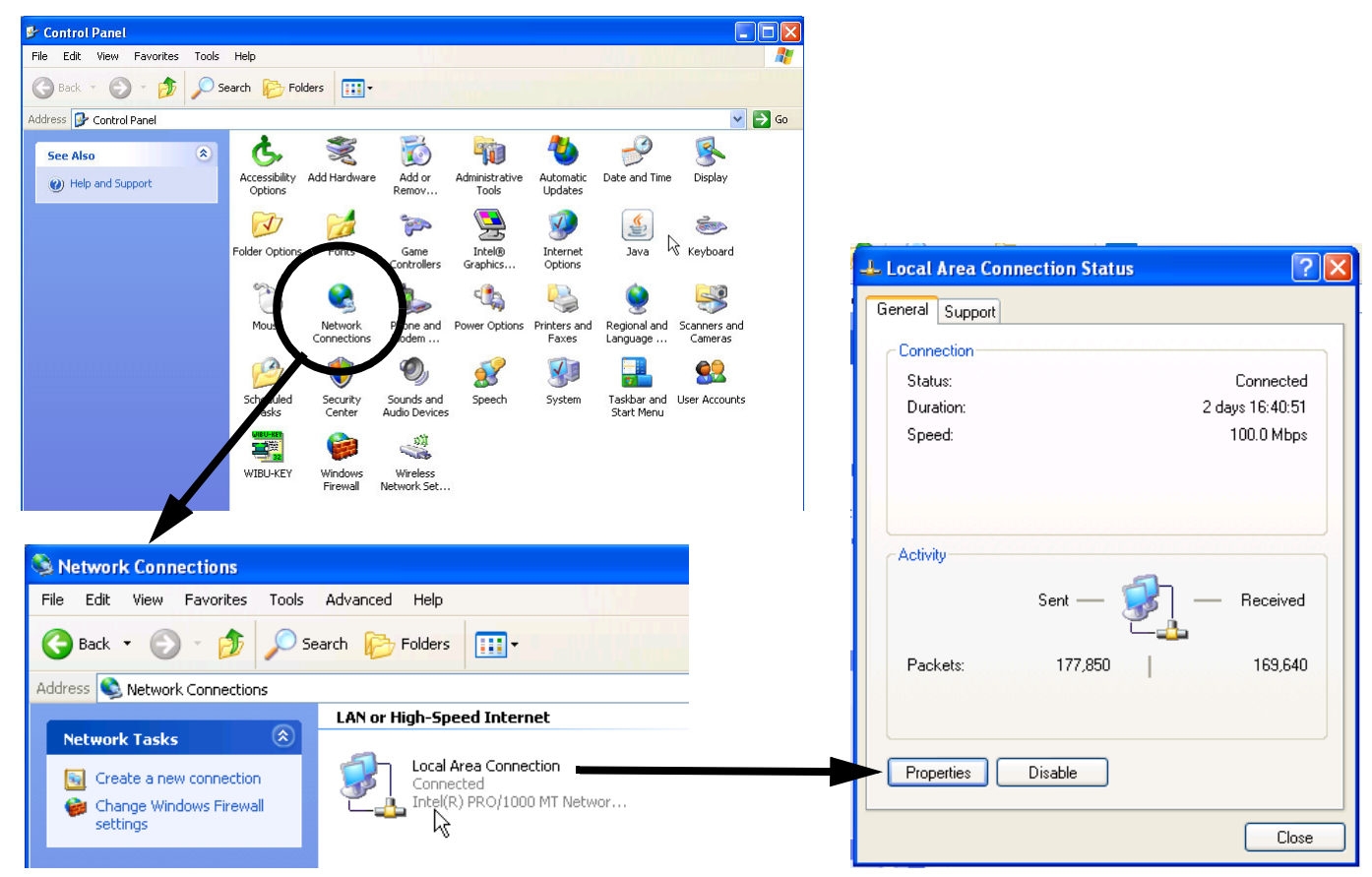

**FIG. 9. Control Panel, Network Connections, and Local Area Connection Status Windows**

c. In the Local Area Connection Properties window (FIG. 10), scroll to Internet Protocol (TCP/IP) and double click, to open the Internet Protocol (TCP/IP) Properties window (FIG. 11).

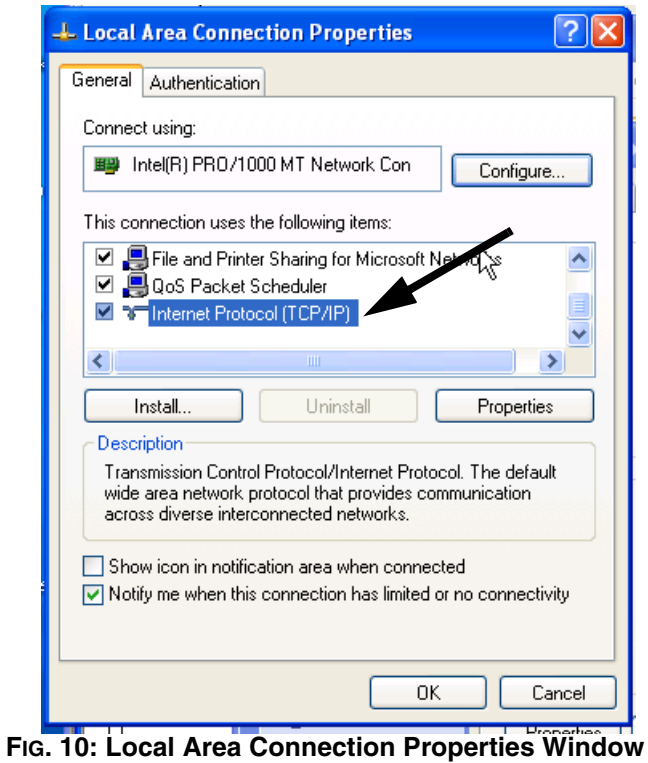

d. See FIG. 11. Set to "Use the following IP address:"

**NOTE:** The IP address being created in step e **must** be different from any other IP address used in the network.

e. Type in the following 10 characters (including the dots):

192.168.1.

then type additional numbers (for example, 201) to create a unique IP address for the computer.

f. Type in the following Subnet mask: 255.255.255.0

**NOTE:** To reconnect to the user network, change the setting back to "Obtain an IP Address Automatically."

- g. Click on OK to accept the changes and close the Internet Protocol (TCP/IP) Properties window.
- h. Click on OK to close the Local Area Connection Properties window.
- i. Close the Local Area Connection Status window and Network Connections window.

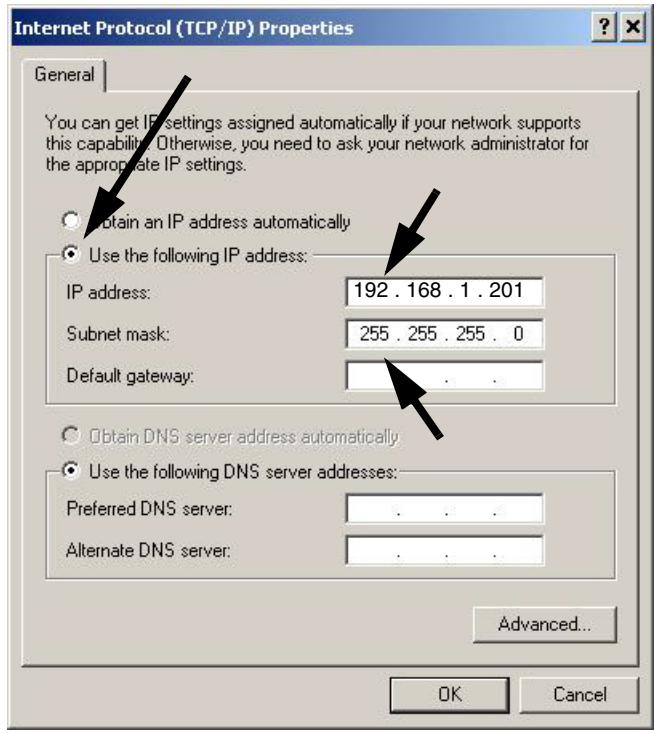

**FIG. 11: Internet Protocol (TCP/IP) Window**

**NOTE:** Verify that the wireless connection is turned off (disabled) before performing step [4.](#page-19-1)

- <span id="page-19-1"></span>4. In a web browser, enter: http://192.168.1.5:9080
- 5. Press Enter. The ACS Module Setup Screen appears. See [FIG. 12](#page-19-0).
- 6. Each ACS module is provided with a default IP address (192.168.1.**5**). The assigned ACS IP address **must** be different from any other IP address in the network. Only the last digit of the address is editable. Type a new number in the edit-

able field, then click to enter.

7. Set the Node ID number **only** if the ACS is connected to a Graco Gateway. The ID number must be unused by other ACS modules. Click on

**GET ACS NODE#**  to access the default Node ID number, which will then appear following **Device ID:**. Type a new number in the **Enter New** 

**ID** field, then click  $\begin{bmatrix} \text{SET NODE} & \text{to} \\ \text{SET NODE} & \text{to} \end{bmatrix}$ 

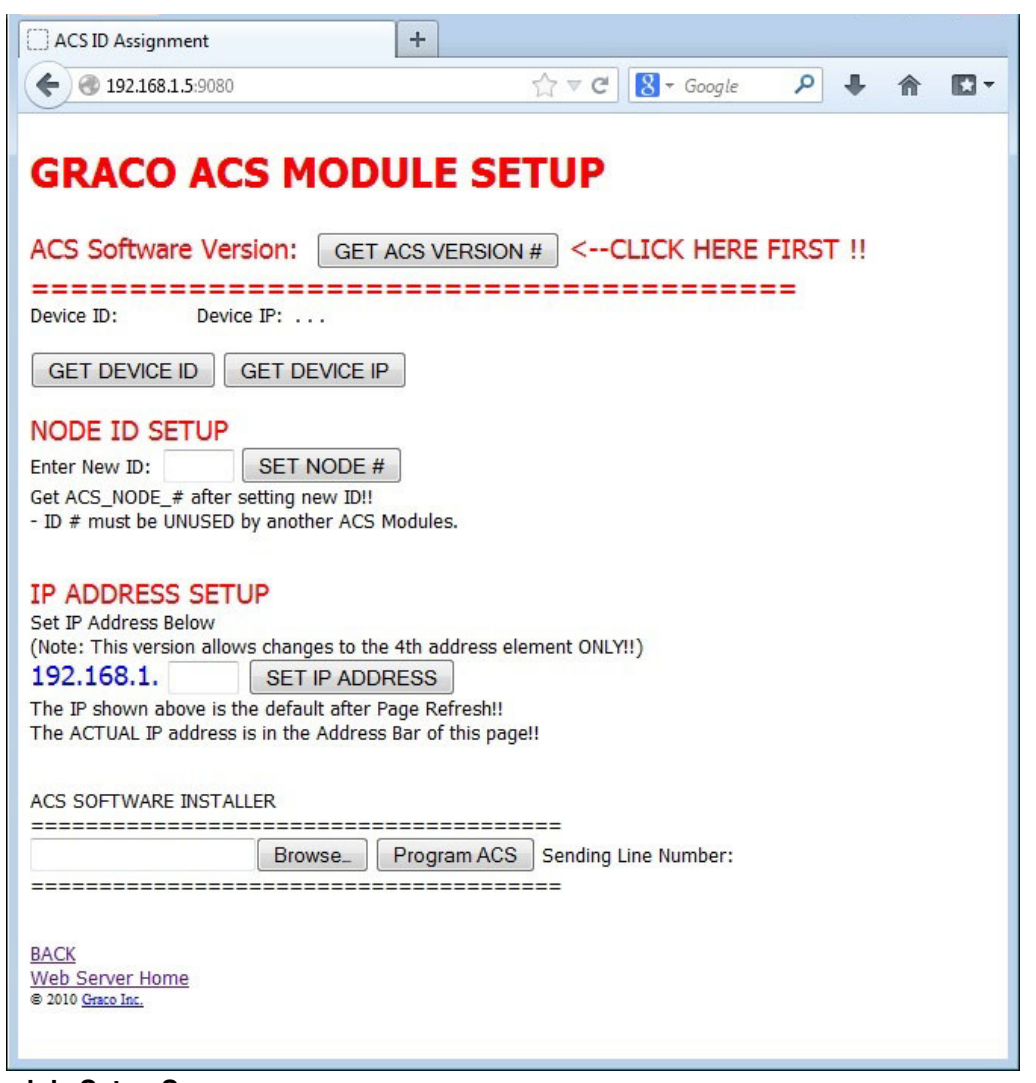

<span id="page-19-0"></span>**FIG. 12: ACS Module Setup Screen**

## <span id="page-20-0"></span>**ACS System Status Screen**

See [FIG. 13.](#page-20-1) The System Status screen appears when the ACS Module is powered up. The screen displays the current conditions and status of up to 50 pumps (numbered 0-49) in the system.

Click on a Pump Name key to open the Run screen for that pump. FIG. 14 shows the Run screen.

If communication is interrupted due to a loose cable or broken wire, first correct the problem, then click on

Refresh IP's

to re-establish communication.

**NOTE:** The Visual Basic software program for the ACS Module is available as a free download from www.graco.com/Finishing. Navigate to the E-Flo Pump product page for the download link.

**NOTE:** Open the program (Start>All Programs>GracoACS>GracoACS). The program will search for all pumps in the ACS system and populate the ACS System Status Screen. See [FIG. 13.](#page-20-1)

**NOTE:** This program does not require the PC be configured with Static IP Address.

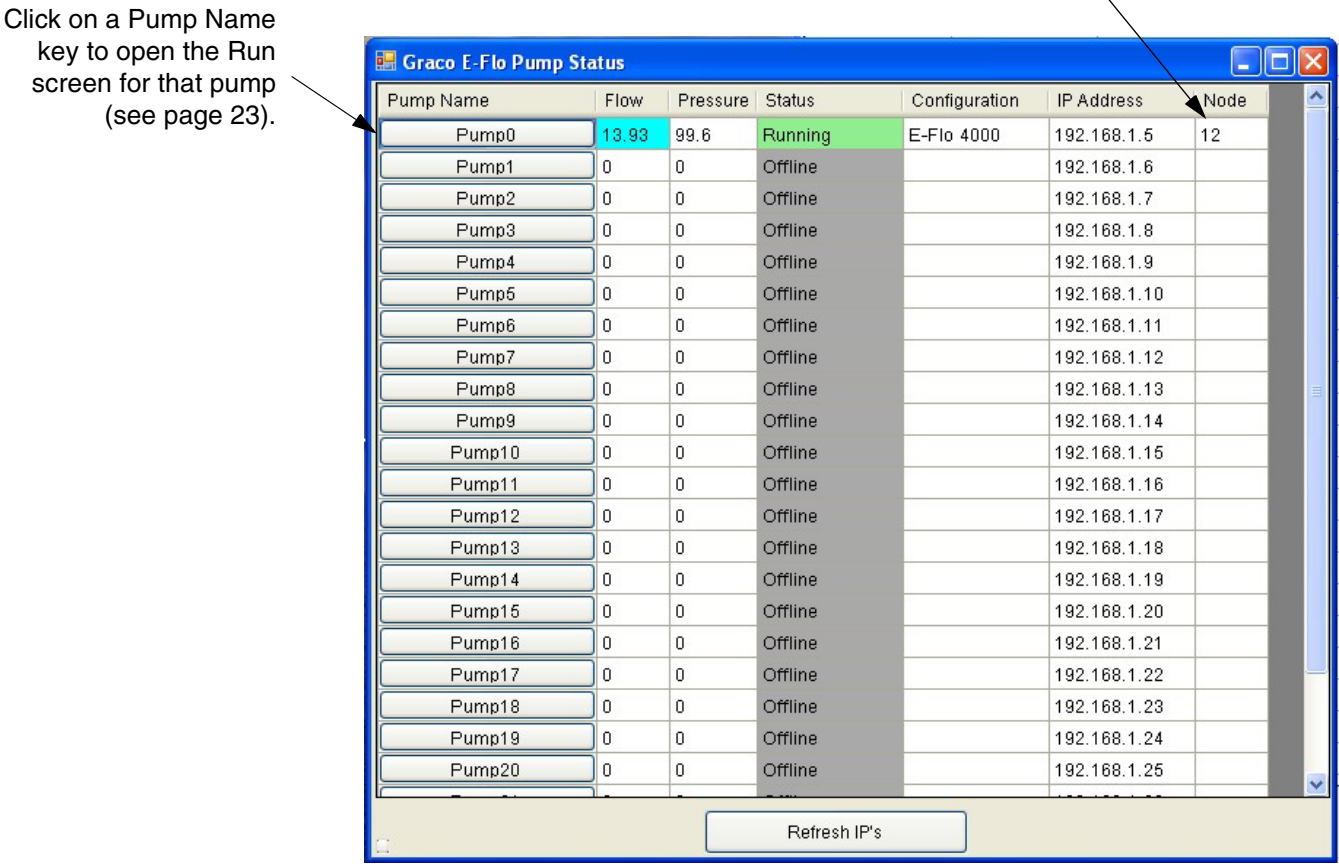

Configured through web browser, see page [20](#page-19-0).

#### <span id="page-20-1"></span>**FIG. 13. ACS System Status Screen**

### <span id="page-21-0"></span>**Run Screen**

See FIG. 14. Use the Run screen to start or stop the pump, reset faults, access the Configuration or Alarm screen, view setpoints, and monitor the pump's operation by viewing performance data.

The Run screen displayed depends on which pump was selected on the **[ACS System Status Screen](#page-20-0)**, page [21](#page-20-0). Each Run screen applies only to the selected pump.

#### **Information Bar**

The Run screen information bar displays the unique pump name, the ACS IP address, the date, and the time.

The Pump Name is not editable on the Run screen, but may be input on the Configuration screen. See page [24.](#page-23-0)

#### **Pump Performance Data**

#### **Pump Speed**

The pump speed is displayed in cycles per minute (CPM).

#### **Flow**

The flow is expressed in gpm or lpm, as selected on the Configuration screen (see page [25](#page-24-0)).

#### **Motor Command Hz**

The speed command, in Motor VFD frequency (4-20mA scaled 0-80 Hz). This is not the frequency output by the VFD.

#### **Fluid Pressure**

The fluid pressure is displayed in psi or bar, as selected on the Configuration screen (see page [25\)](#page-24-0).

#### **Pump Setpoints**

#### **Run Setpoint**

The Run Setpoint is displayed, as set on the Configuration screen (see page [27\)](#page-26-1).

#### **Sleep Setpoint**

The Sleep Setpoint is displayed, as set on the Configuration screen (see page [27\)](#page-26-1).

#### **Pressure Setpoint**

The Pressure Setpoint is displayed, as set on the Configuration screen (see page [26\)](#page-25-0).

#### **Fault Status**

The screen displays if there is a fault:

- None
- High Pressure
- **Low Pressure**
- Xducer (Transducer) Fail
- Pressure Sensor
- Auto Xducer Fail
- **MIN FLOW Warning**
- Position Error
- Auto Cam Off-Position
- Auto Cam Activated
- No TDC Signal
- Max Flow
- Auto Cam Off-TDC
- **Start Event**
- **Stop Event**

**NOTE:** See page [41](#page-40-0) for alarm descriptions and troubleshooting.

Click on the Reset key to clear.

**NOTE:** The pump starts after a Reset.

#### **Run Button**

Click on the Run key to start the pump.

#### **Stop Button**

Click on the Stop key to stop the pump.

**NOTE:** The Run/Stop buttons function as enable/disable, active management is not necessary. This can be left in Run and the pump/motor controlled from a physical start/stop switch connected to VFD.

#### **Motor Status**

The screen displays the status of the pump motor:

- Stopped ACS module receiving position pulses
- Motor Running ACS module not receiving position pulses.

### **Config Button**

Click on the Config key to open the Configuration screen. See page [24](#page-23-0).

#### **Alarms Button**

Click on the Alarms key to open the Alarms screen. See page [31.](#page-30-0)

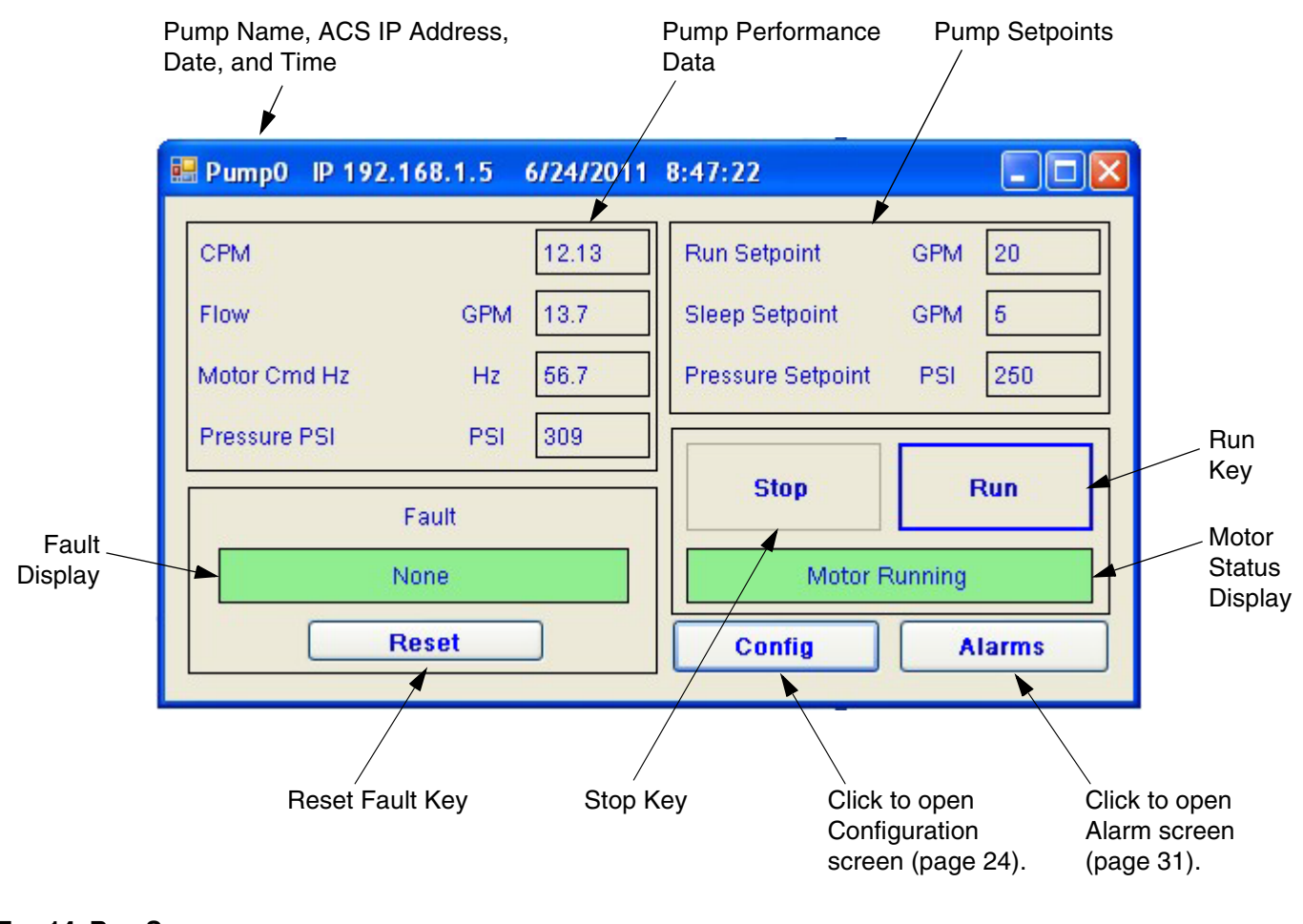

#### **FIG. 14. Run Screen**

## <span id="page-23-0"></span>**Configuration Screen**

See FIG. 15. Use this screen to set the configuration for each pump.

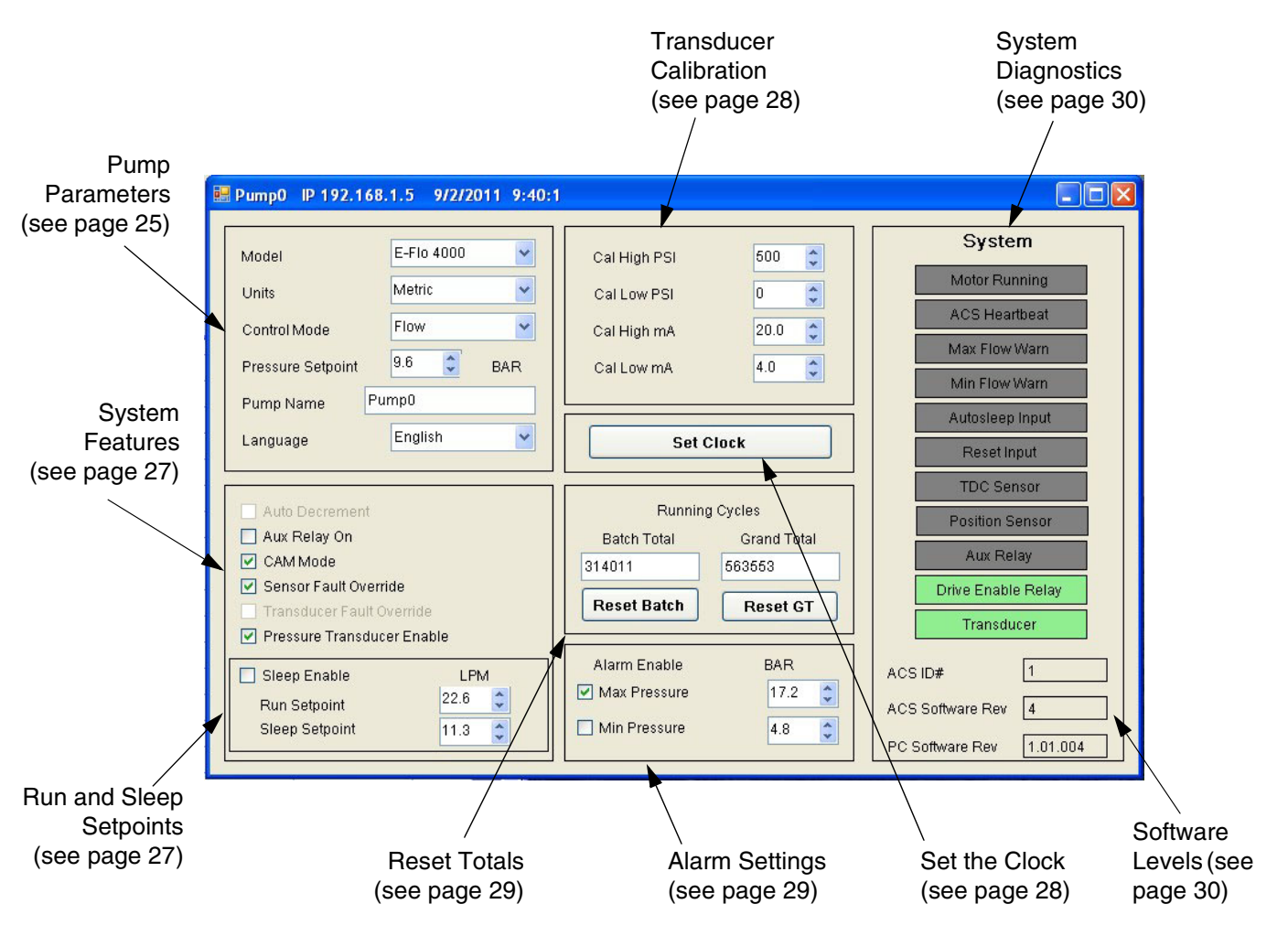

**FIG. 15. Configuration Screen**

#### <span id="page-24-1"></span>**Set Pump Parameters**

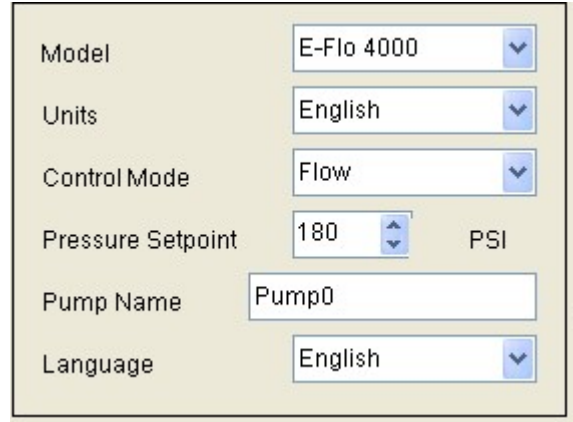

#### **FIG. 16. Pump Setup Fields**

#### **Select Pump Model**

Click on the  $\blacktriangleright$  button to view the drop-down menu. Select the pump being controlled and monitored by the ACS module. See [FIG. 17](#page-24-2). The selection activates a flow rate setpoint range, based on the size of the pump selected.

**NOTE:** Changing the pump model will stop the pump.

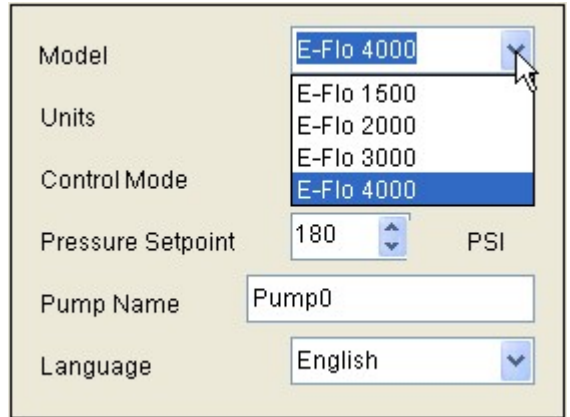

<span id="page-24-2"></span>**FIG. 17. Pump Model Drop-down Menu**

#### <span id="page-24-0"></span>**Measurement Units**

Click on the  $\blacktriangleright$  button to view the drop-down menu. Select the desired units of measure:

- US Units (gpm and psi)
- Metric Units (lpm and bar)

**NOTE:** Changing the measurement units will stop the pump.

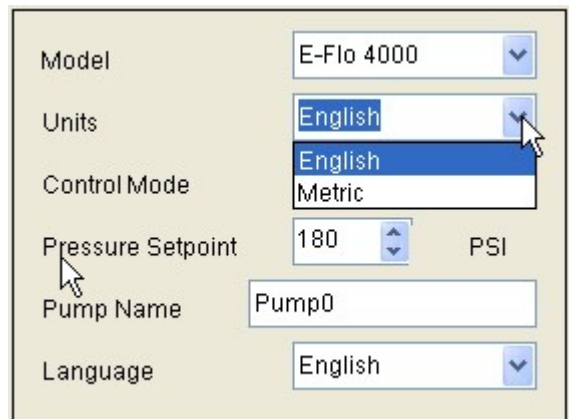

**FIG. 18. Units Drop-down Menu**

#### <span id="page-25-1"></span>**Select Control Mode**

Click on the  $\blacktriangleright$  button to view the drop-down menu. Select the desired control mode:

- Flow (The pump will run at a constant flow rate)
- Pressure (This selection turns on Cam Mode and Pressure Transducer Enable, see page [27.](#page-26-2) The pump will make two revolutions before entering pressure control mode.The pump will vary speed/flow to maintain a constant pressure.)

**NOTE:** The Hz command will fluctuate in pressure mode or in flow mode if cam is enabled.

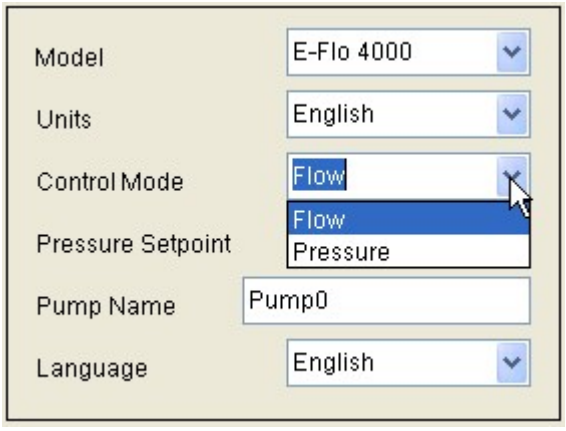

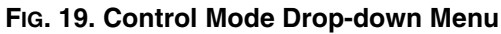

#### <span id="page-25-0"></span>**Select Pressure Setpoint**

Click on the  $\hat{\bullet}$  button to raise or lower the setpoint, as desired.

#### **Set Unique Pump Name**

Input a unique name for each pump monitored by the ACS. The name may have up to 20 characters.

#### **Select Language**

Click on the  $\blacktriangleright$  button to view the drop-down menu. Select the desired language:

- English
- French
- German
- Chinese
- Japanese • Korean
- Spanish
- Italian
- Polish
- Russian
- **Swedish**

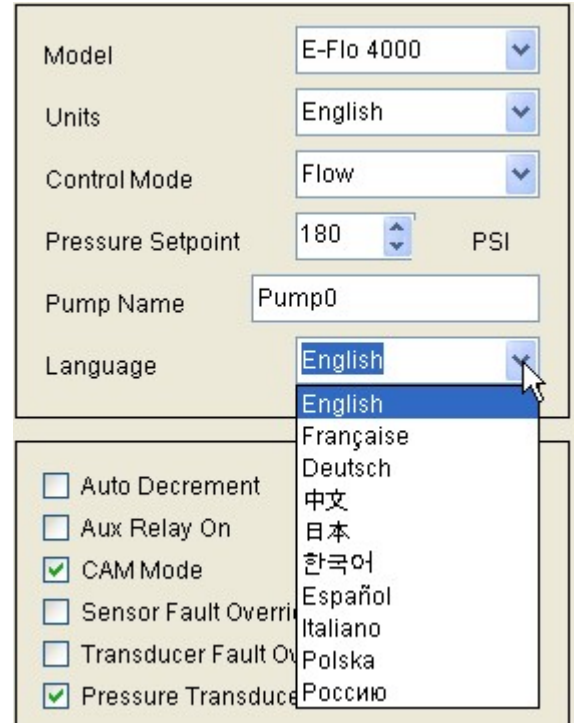

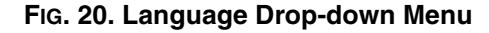

#### <span id="page-26-2"></span>**Select System Features**

See [FIG. 21.](#page-26-3)

#### <span id="page-26-0"></span>**Auto Decrement**

Auto Decrement helps extend pump life by operating the pump at the lowest speed necessary to maintain the selected pressure range. Auto Decrement is operable in pressure mode only. It reduces the flow rate incrementally by 1 Hz every 1 second until the Run Flow Setpoint is reached while still maintaining target pressure.

#### <span id="page-26-4"></span>**Auxiliary Relay On**

Enables peripherals such as a back pressure regulator.

#### **Cam Mode**

Enables the Cam profile. If turned off, pressure mode is disabled.

#### **Sensor Fault Override**

Check this box to allow the pump to continue to run if the TDC or Position sensors fail. The pump will run in flow mode.

#### **Transducer Fault Override**

Under normal operation, the ACS will shut down the pump if the transducer fails. Selecting Transducer Fault Override bypasses that safeguard and allows the pump to continue to run. This selection cannot be made on this screen; it can only be selected through Modbus.

#### **Pressure Transducer Enable**

Check this box if a pressure transducer is monitoring the pressure. This is automatically enabled if Pressure is selected as the Control Mode (see page [26](#page-25-1)).

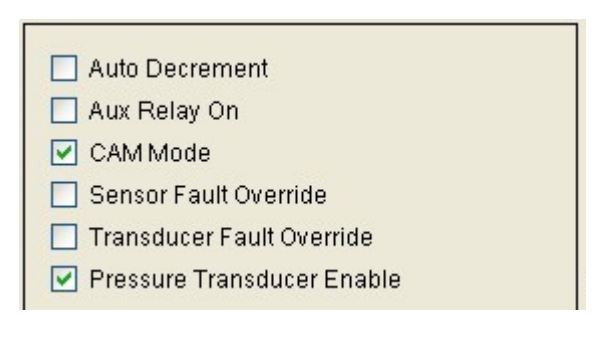

#### <span id="page-26-3"></span>**FIG. 21. System Features Menu**

#### <span id="page-26-1"></span>**Run and Sleep Setpoints**

Check the Sleep Enable box to turn on the Sleep mode. Sleep mode will remain on until it is turned off.

Click on the  $\hat{\bullet}$  button to raise or lower the setpoints, as desired. These values are expressed in gpm or lpm.

There are two setpoint fields:

- Run Setpoint sets the rate of the pump when it exits Sleep mode and enters Run mode.
- Sleep Setpoint sets the rate of the pump during Sleep mode.

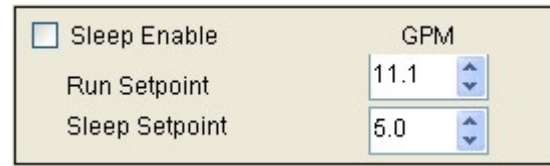

#### **FIG. 22. Sleep Settings**

#### <span id="page-27-0"></span>**Calibrate the Transducer**

**NOTE:** Only a 4-20 mA output transducer can be used with the ACS.

**NOTE:** Calibration values for a Graco transducer are listed on the label attached to the pump gearbox circuit board cover. See FIG. 23. For a non-Graco transducer, refer to the manufacturer's label or data sheet.

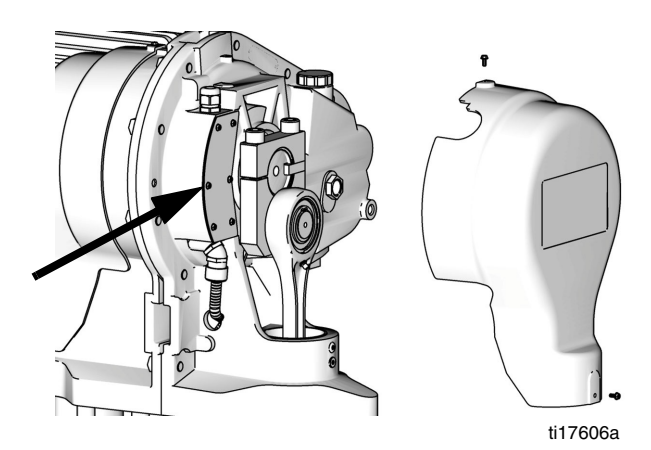

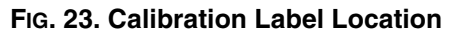

Enter the transducer calibration values where shown in [FIG. 24](#page-27-1), using the  $\bullet$  button to raise or lower the setpoint, as desired.

After the values are entered, the ACS will perform the calibration.

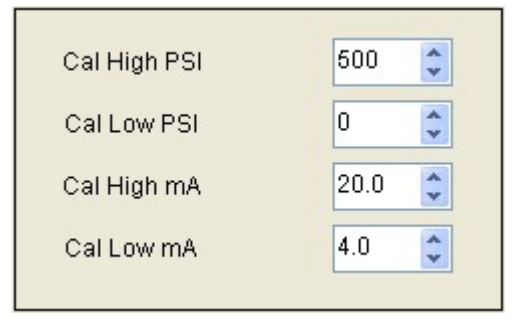

#### <span id="page-27-1"></span>**FIG. 24. Calibration Values**

#### **Set the Clock**

On the Configuration screen, click on

 to access the clock screen **Set Clock** (see FIG. 25). There are two methods to set the clock:

- To input the values yourself, use the  $\hat{\bullet}$  buttons.  $Click on$  set  $Clock$  to enter.
- To synchronize the ACS clock with your PC, click on . All values will be **Sync Clock to PC** loaded from the PC and the window will close.

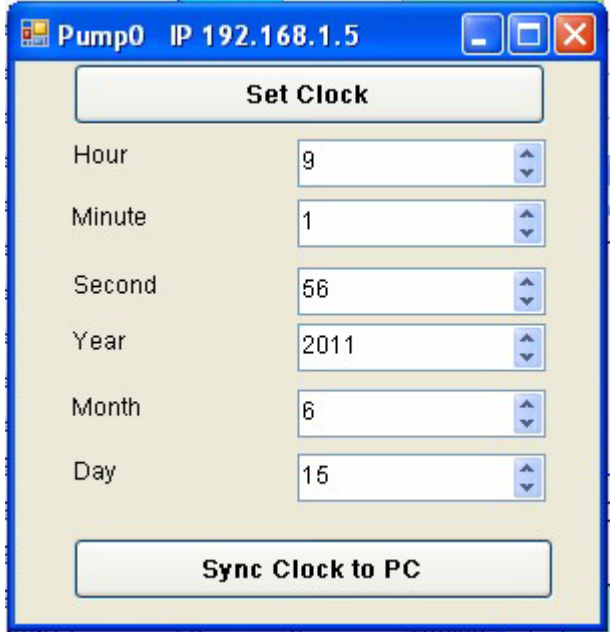

#### **FIG. 25. Set the Clock**

#### <span id="page-28-0"></span>**Reset Totals**

The screen displays the batch total and grand total cycles for each ACS module.

To reset the batch total, click on  $\sqrt{\frac{1}{1}}$  Reset Batch

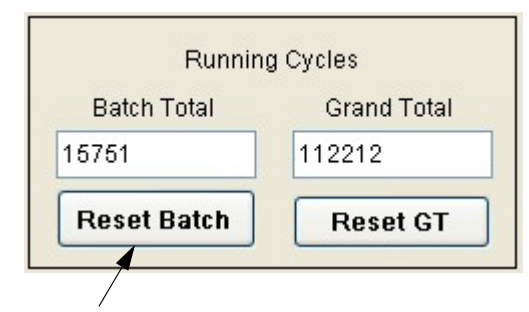

Click to reset batch total

#### **FIG. 26. Reset Batch Total**

To reset the grand total, click on  $\left[\begin{array}{cc} \text{Reset GT} \end{array}\right]$ . You will be prompted to confirm the selection.

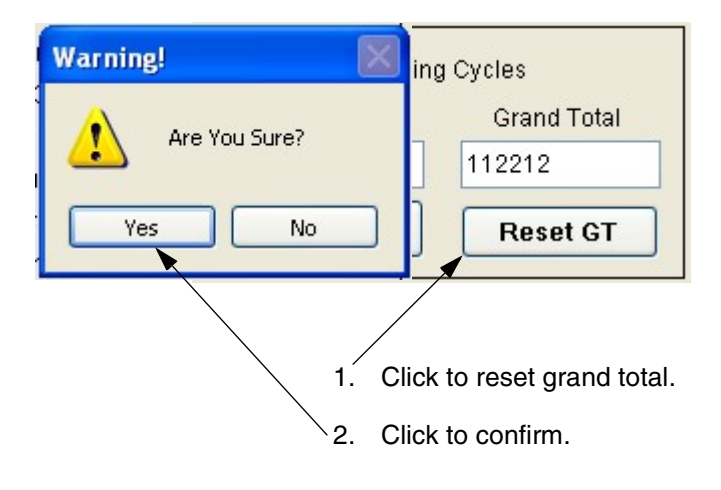

**FIG. 27. Reset Grand Total (GT)**

#### <span id="page-28-1"></span>**Alarm Enable**

There are two alarm pressure fields: Maximum Pressure and Minimum Pressure. Check the boxes to enable the

alarms. Click on the  $\uparrow$  buttons to raise or lower the pressure setpoints, as desired. These values are expressed in psi or bar.

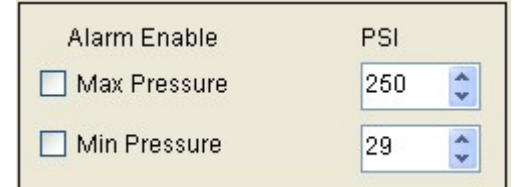

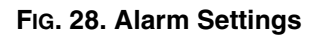

#### <span id="page-29-0"></span>**System Diagnostic Indicators**

See [FIG. 29.](#page-29-2) The diagnostic indicators light under certain conditions, as detailed in the following paragraphs.

#### **Motor Running**

Light is on steady when the motor is running.

#### **ACS Heartbeat**

Light blinks when power is supplied to the ACS.

#### **Maximum Flow Warning**

Lights if the maximum flow setpoint exceeds the pump's capability.

#### <span id="page-29-1"></span>**Minimum Flow Warning**

Lights if the flow rate in pressure mode is less than 80 percent of the Run Setpoint. The system reverts to flow mode at the Run Setpoint.

The system will return to pressure mode once the pressure has dropped back below 5% of the pressure setpoint for two cycles.

#### **Autosleep Input**

Lights if a Sleep Enable input is received from the PLC. Closes the Auxiliary Relay.

#### **Reset Input**

Lights if a Reset Fault input is received from the PLC.

#### **TDC Sensor**

Status of the TDC (Top Dead Center) Sensor. The motor must be rotating for the system to detect the TDC Sensor.

#### **Position Sensor**

Status of the Position Sensor. The motor must be rotating for the system to detect the Position Sensor.

**NOTE:** TDC and position sensor indicators will both be lit when the motor is moving and the ACS module is receiving proper signals.

#### **Auxiliary Relay**

Lights if Auxiliary Relay is turned on (page [27\)](#page-26-4).

#### **Drive Enable Relay**

Lights if Drive Enable Relay is turned on.

#### **Transducer**

Lights if the system detects a pressure transducer is present.

#### **ACS ID#**

Automatic input (Modbus node number). Not editable.

#### **ACS Software Revision**

Automatic input. Not editable.

#### **PC Software Revision**

Automatic input. Not editable.

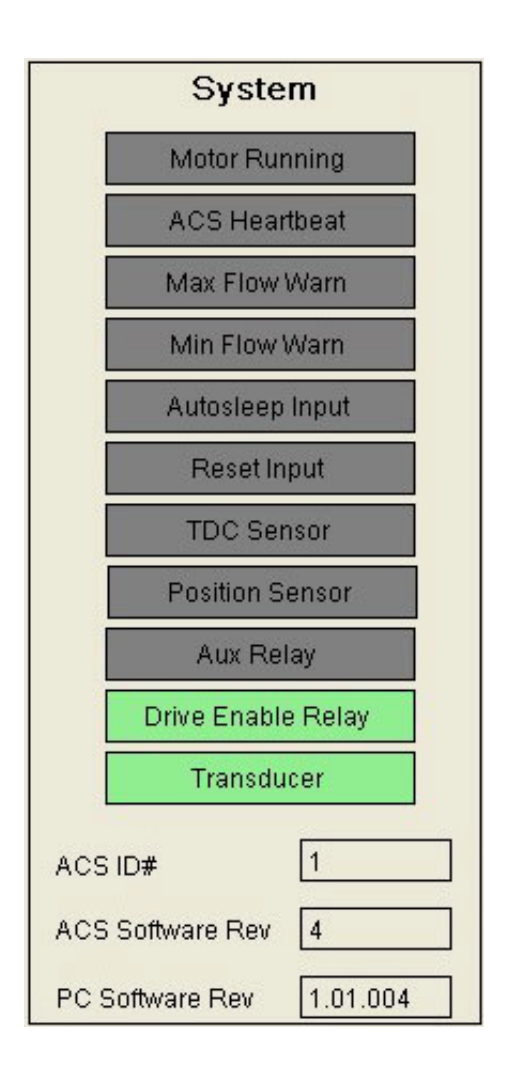

#### <span id="page-29-2"></span>**FIG. 29. System Diagnostic Indicators**

### <span id="page-30-0"></span>**Alarms Screen**

See [FIG. 30](#page-30-1). The Alarms screen logs the date, time, and description of each alarm.

See page [41](#page-40-1) for descriptions and explanations of each alarm/warning.

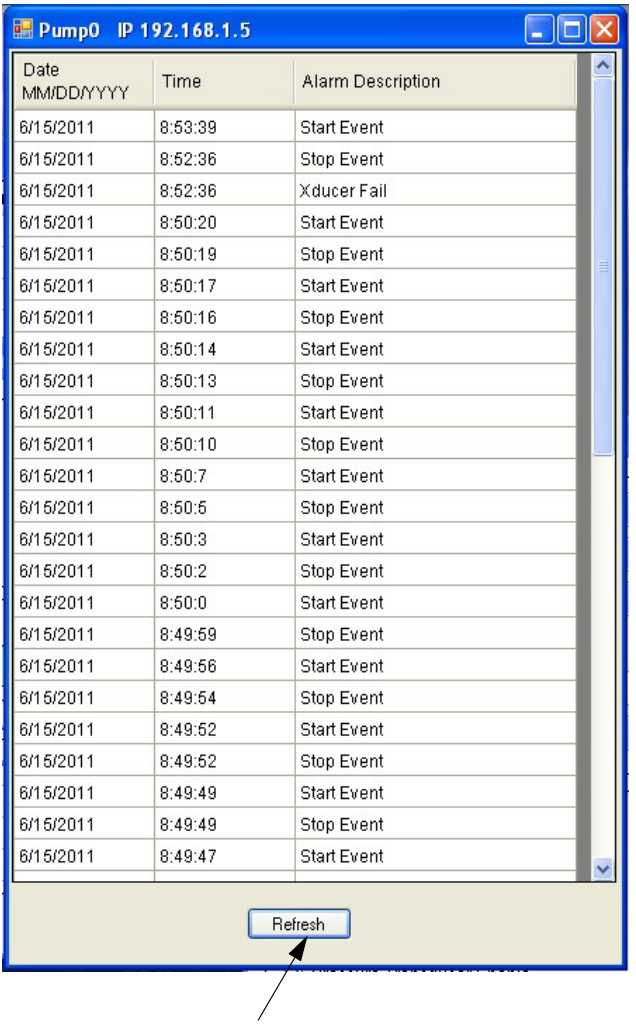

Click to refresh the screen.

#### <span id="page-30-1"></span>**FIG. 30. ACS Alarms Screen**

## <span id="page-31-0"></span>**ACS Software Update**

This process is required to load files to the Graco ACS module for an upgrade of the ACS application software. The process allows update of application software through the Ethernet port.

It is **critical** that the directions be followed in the correct order and with detail.

Required data and equipment:

- The Graco Firmware file will be loaded through the web browser. It will be 16J859G.CO5 (or a file of this format with a xxx.CO5 extension of a later version). This software is available at www.graco.com.
- Any PC/Laptop with an Ethernet port, and Mozilla Firefox web browser program preloaded (version 3.0 or higher). **Use only Mozilla Firefox.** Internet Explorer (IE) **will not** work properly.

1. Connect the ACS module Ethernet port to the PC/Laptop using an Ethernet cable.

**NOTE:** Some laptops will allow connections with or without a crossover cable. A standard Ethernet patch cord should work, but a crossover cable may be required depending on how your PC/Laptop is wired.

2. Set the Static IP Address on the PC/Laptop. Ensure the PC/Laptop network settings are configured for a static IP Address. The PC/Laptop should be set to the same network settings as the ACS module. The default ACS module IP is 192.168.1.5. Therefore set the static IP of the PC/Laptop to 192.168.1.XXX where  $XXX = 200$  as an example. See [FIG. 31.](#page-31-1)

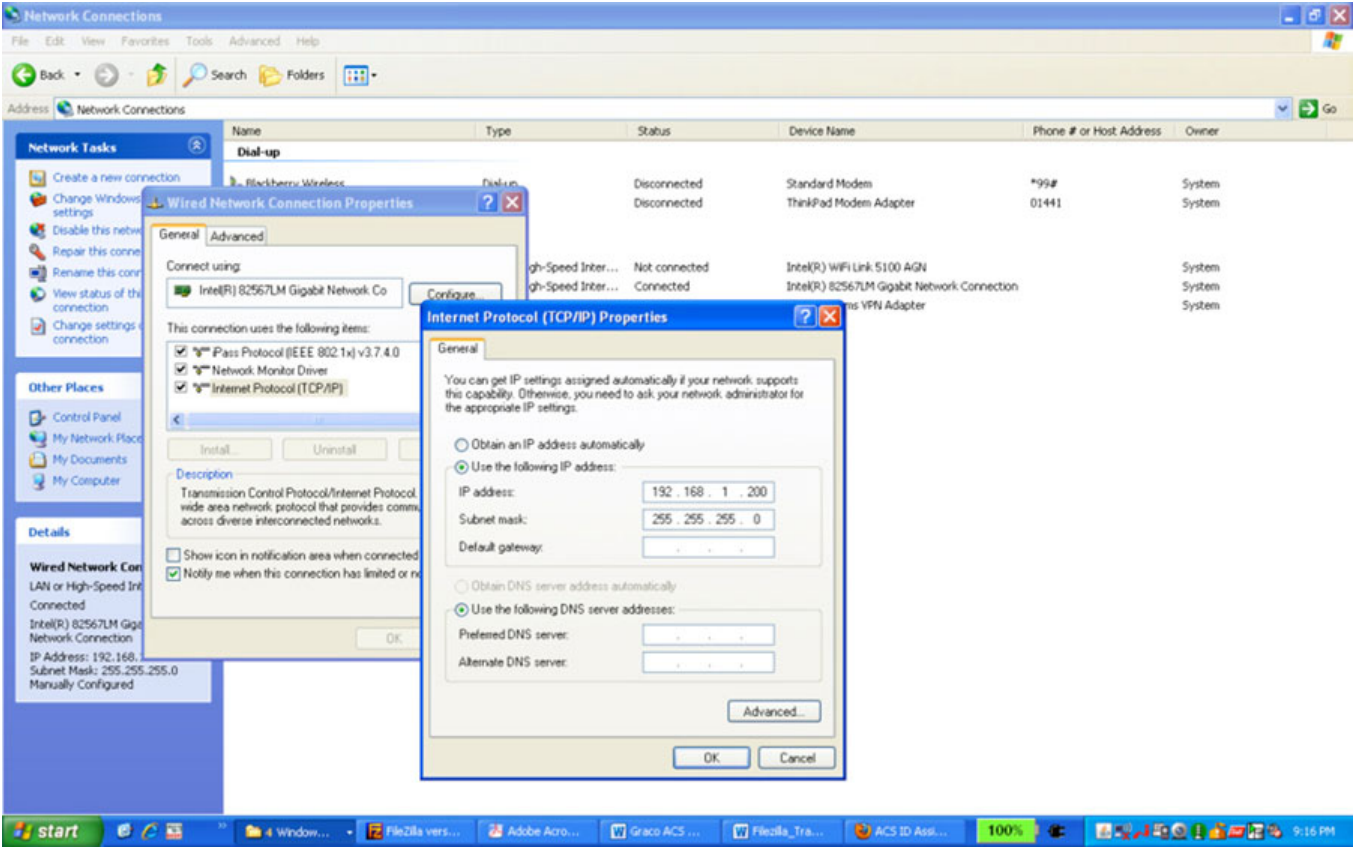

<span id="page-31-1"></span>**FIG. 31. Setting the Static IP Address on a PC or Laptop**

3. When the Digital Signature Verification window appears, click Run. Be sure that the "Always trust content from this publisher" box is **not** selected. See FIG. 32.

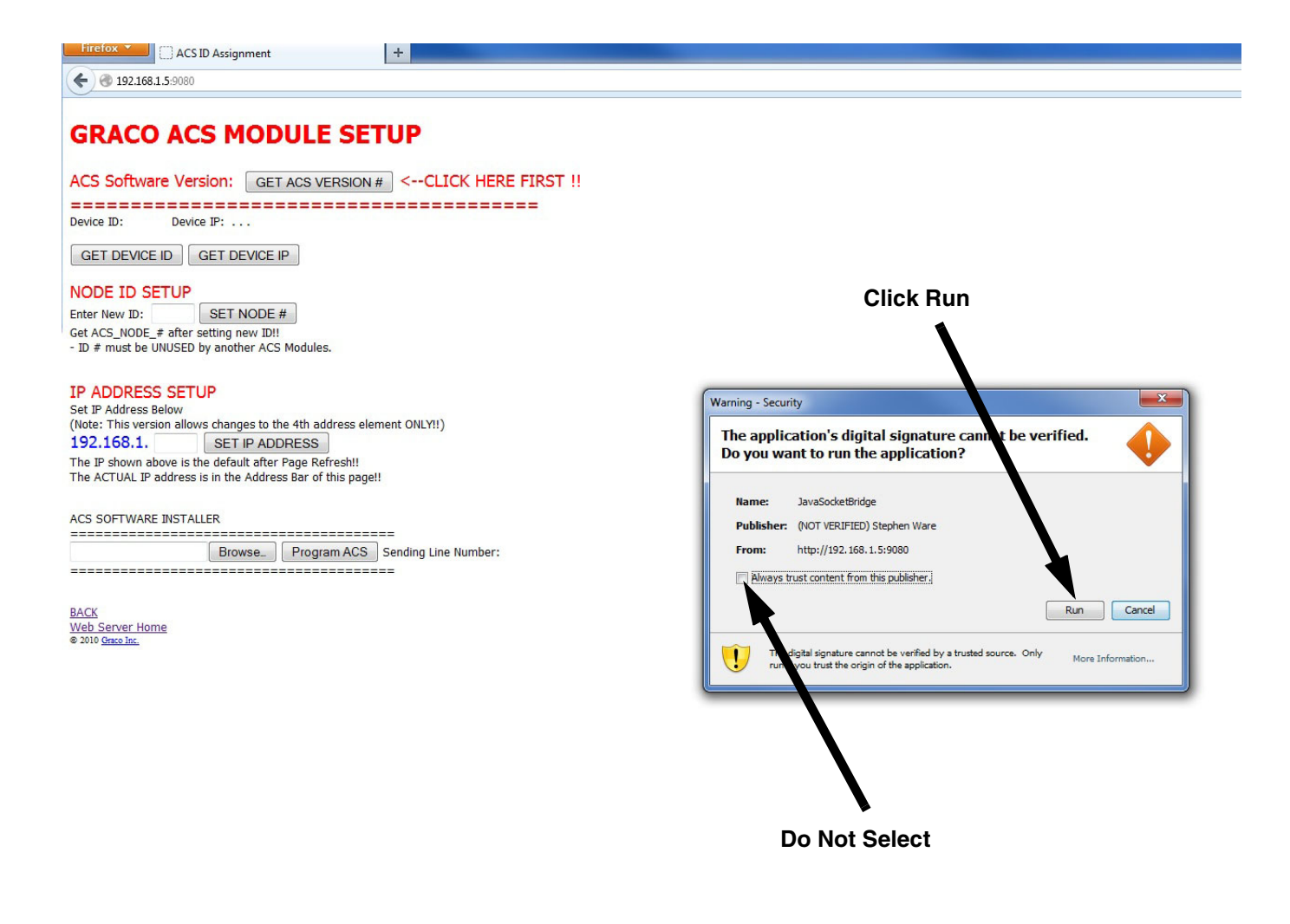

#### **FIG. 32. Digital Signature Verification Window**

4. Open Mozilla Firefox web browser. In the address bar enter: http://192.168.1.5:9080. See [FIG. 33.](#page-33-0)

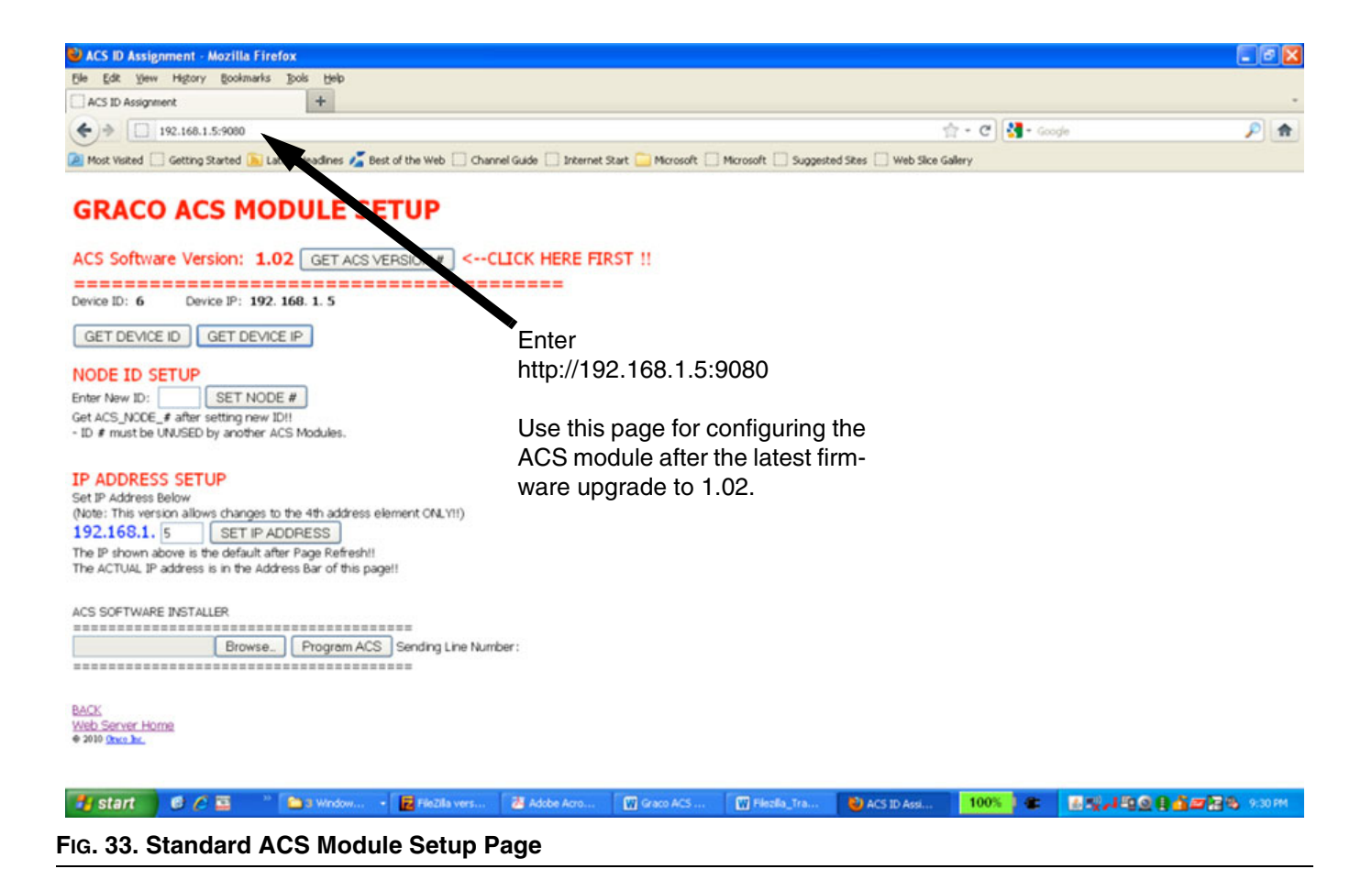

<span id="page-33-0"></span>5. Click the **GET ACS VERSION #** button first. See [FIG. 34](#page-33-1).

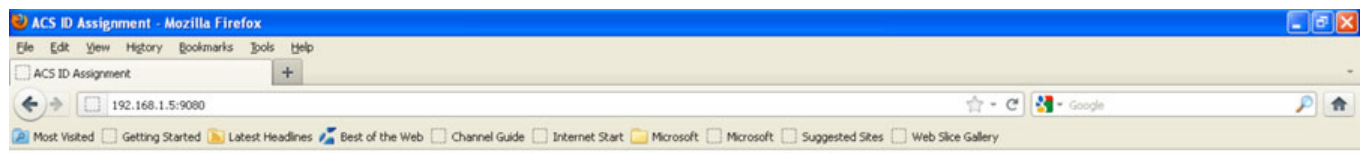

#### **GRACO ACS MODULE SETUP**

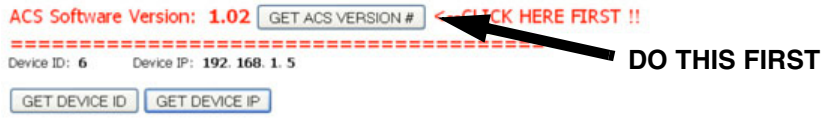

#### <span id="page-33-1"></span>**FIG. 34. Get ACS Version # Button**

<span id="page-34-1"></span>6. Click the  $\begin{array}{|c|c|c|c|c|c|c|c|} \hline \text{6.} & \text{Click the} & \text{6.} & \text{button, then the} \hline \end{array}$ 

```
GET DEVICE IP
```
button. The Get Device ID and

Get Device IP values **must** be populated on the page **before** installing the new ACS software. See [FIG. 35](#page-34-0).

<span id="page-34-0"></span>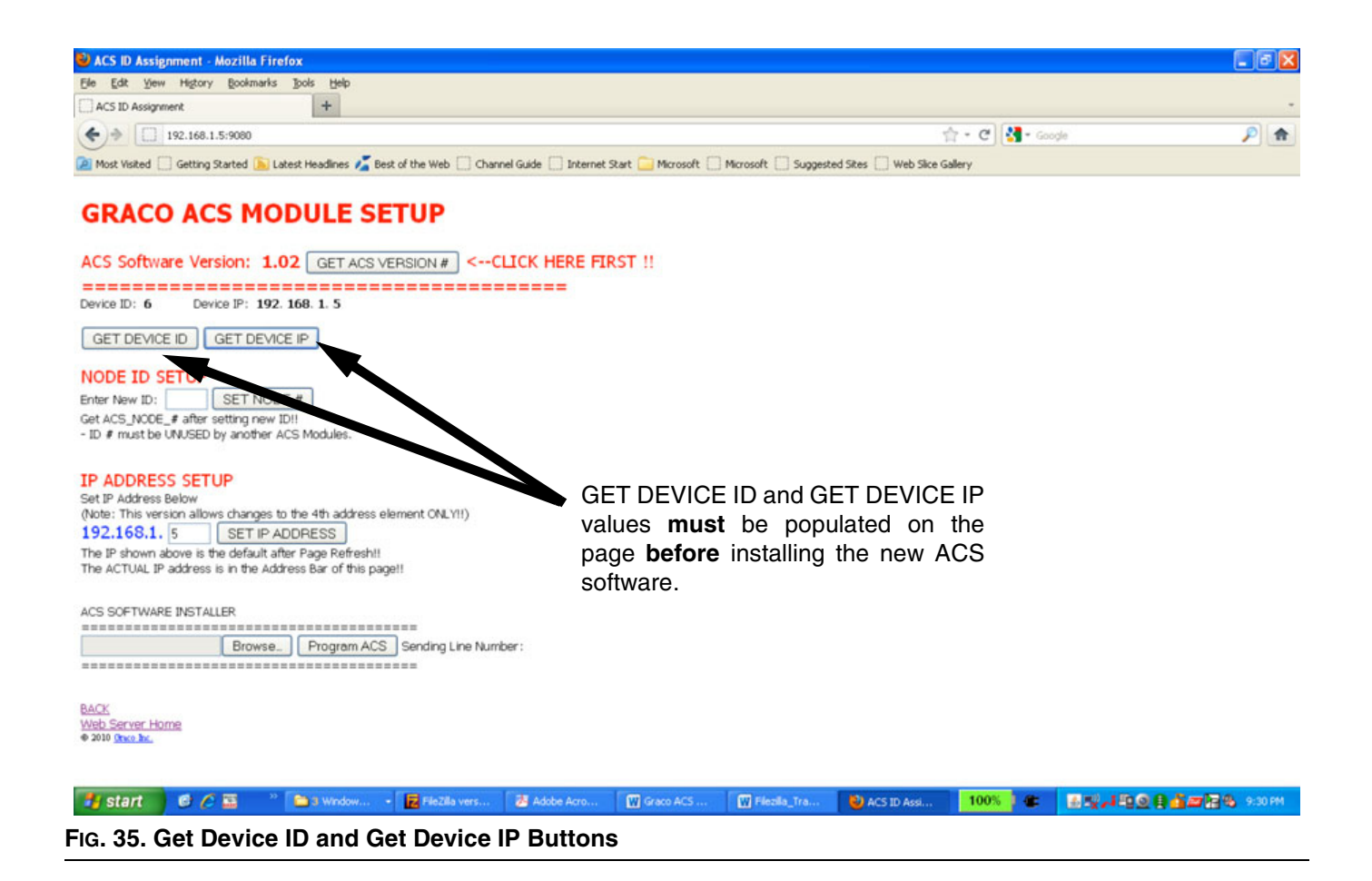

<span id="page-35-1"></span>7. Click the  $\Box$  button and navigate to the

16J859G.C05 (or later revision) file. Click the

Program ACS button when the file link is loaded.

See [FIG. 36.](#page-35-0)

<span id="page-35-0"></span>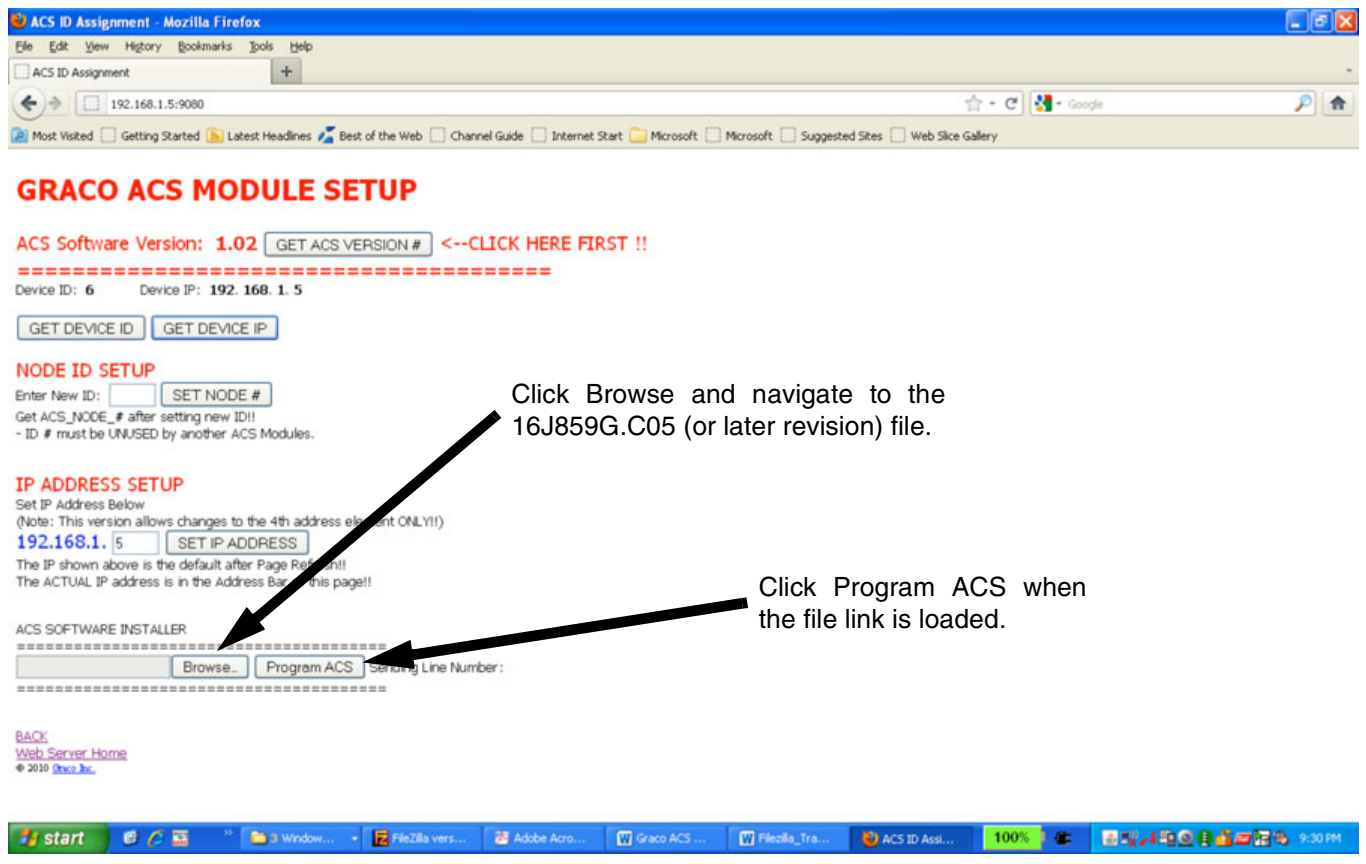

**FIG. 36. Browse Button and Program ACS Button**

8. After performing steps [6](#page-34-1) and [7](#page-35-1), the screen will show window pop ups while the software is downloading to the ACS module. See [FIG. 37](#page-36-0).

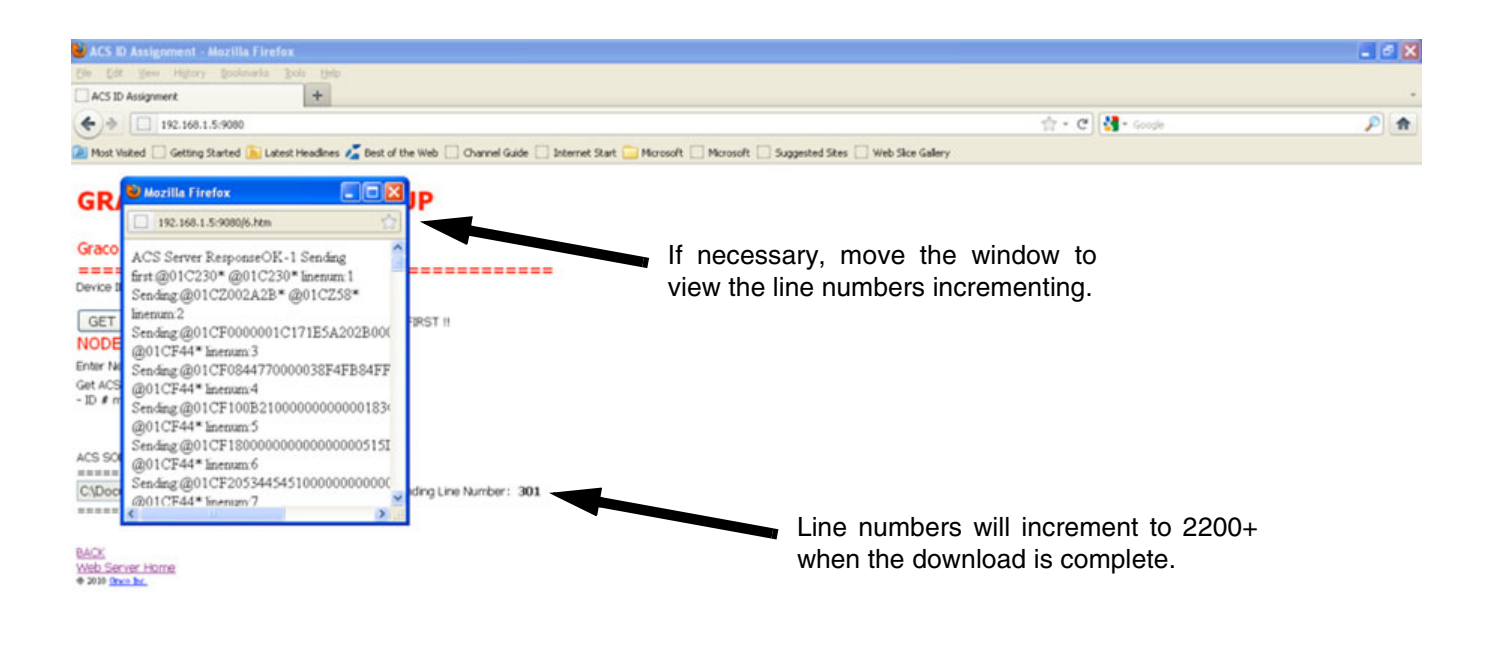

<span id="page-36-0"></span>■ Ho. Vottl. ●2n. 100% ● B●1,4克用鱼0克四层6 3078 # start | 日 C 画 | | | | ● tott... | C ox... | ■ zw... - | ● ton.  $\bigcup$  Code **M** Prod. **D** ox **FIG. 37. Window Popup During Software Download**

9. Click OK when the download is complete. The popup window will clear automatically. See [FIG. 37](#page-36-0).

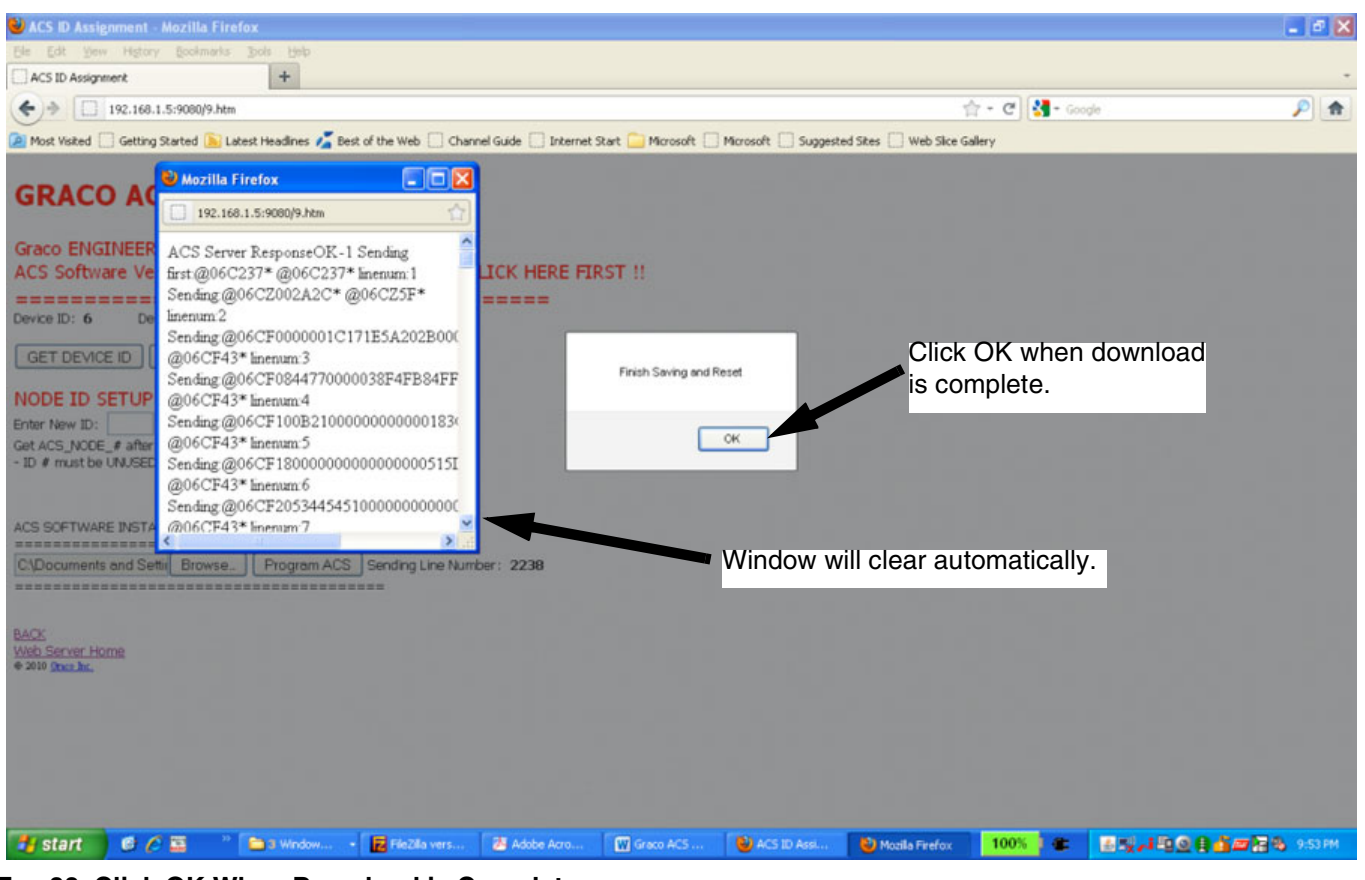

**FIG. 38. Click OK When Download is Complete**

**NOTE:** A new feature allows for setting of the default IP Address of "192.168.1.5" if you cannot remember the previous configured IP. To reset to the default IP Address:

- Power OFF the ACS Module.
- Activate the RESET INPUT (or short to ground/common) and HOLD.
- Power ON the ACS Module.
- Hold the RESET INPUT (pins 7-8 of input connector on ACS module) for 5 to 10 seconds, then remove the RESET INPUT (with power still applied).
- The IP Address has now been changed to 192.168.1.5, but the change will not take affect until power is cycled again.
- Cycle power to the ACS Module OFF then ON, to apply the change.

**NOTE:** The white power button on the ACS Module can be used to cycle power during this process. It is not necessary to unplug the 24 Vdc supply.

## <span id="page-38-0"></span>**ACS System Setup Checklist**

### **1. Pressure Sensor Calibration**

**NOTE:** Only a 4-20 mA output pressure transducer can be used with the ACS.

**NOTE:** Calibration values for a Graco transducer are listed on the label attached to the pump gearbox circuit board cover. See FIG. 23, page 28. For a non-Graco transducer, refer to the manufacturer's label or data sheet.

#### **NOTICE**

Pressure sensor calibration information must be entered into the ACS control module. Failure to do so will result in Pressure Sensor Calibration Trip, nuisance trips, or system malfunctions.

## **2. Pump Lower Size Selection**

**NOTE:** If the pump lowers are changed to a different size after purchase, the plate information is no longer valid.

## **3. Unit Selection**

The defaults are psi and gpm.

#### **Table 4: Measurement Unit Summary**

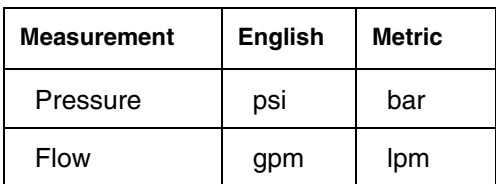

### **4. User VFD Setup**

**NOTE:** Each VFD brand will have varying setup parameters. ACS and E-Flo performance is optimized by the following key VFD settings:

- analog input scaling
- $4 \text{ mA} = 0 \text{ (zero)}$  Hz
- $20 \text{ mA} = 80 \text{ Hz}$
- Acceleration rate  $= 1.0$  sec (for full range 0-80 Hz)
- Deceleration rate  $= 0.5$  sec (for full range 0-80 Hz)

**NOTE:** If the ACS is used with an E-Flo 1500 pump and a 3 HP motor, activating the VFD slip compensation feature may reduce motor heat and improve performance under certain conditions.

## **5. E-Flo Motor Specific Parameters**

Verify that the parameters entered in the VFD match the motor parameters (rated voltage, maximum rated current limit, rated frequency, rated speed in rpm).

Other setting selections will be required to allow for the recognition of an analog speed command and motor ID match and limits.

Contact Graco for motor information and/or a list of locally supplied pre-approved motors.

## <span id="page-39-0"></span>**ACS Features**

### <span id="page-39-1"></span>**Drive Active (System ON) Output**

The output can be mapped to most of the parameters. The most common is Drive Enable. This relay output will be closed when ACS module is running. It is used as the Start or Run input to the VFD. It is **not** the Secure Disable input. See [FIG. 4](#page-7-1)-FIG. 6 on pages [8](#page-7-1)-10 for further information.

### <span id="page-39-2"></span>**Back Pressure Regulator (BPR) Production/Sleep Modes**

**NOTE:** See [FIG. 4](#page-7-1)-FIG. 6 on pages [8](#page-7-1)-10 and manual 311606 for wiring and installation details.

## <span id="page-39-3"></span>**Flow Rate Monitoring**

**Table 5: E-Flo Pump Displacement Volumes**

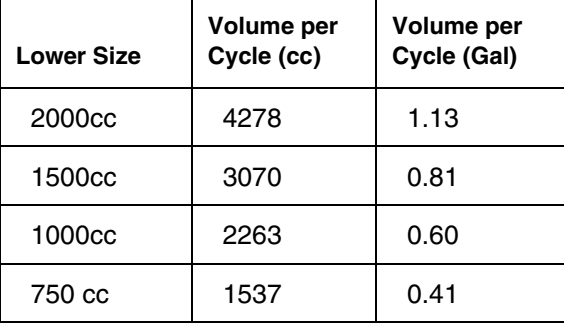

### <span id="page-39-4"></span>**Operational Envelope Limit**

Explosion-proof electric motors have constant torque and variable torque limits. E-Flo system is a constant torque application, and therefore the motor's constant torque limits must not be violated. The system is available from Graco with two motors: the UL/CSA explosion-proof motor and the ATEX explosion-proof motor.

### <span id="page-39-5"></span>**Pressure Limits**

If a pressure transducer is present, set the maximum pressure limits as shown in [TABLE 6](#page-39-6). See **[Alarm](#page-28-1)  [Enable](#page-28-1)**, page [29](#page-28-1).

<span id="page-39-6"></span>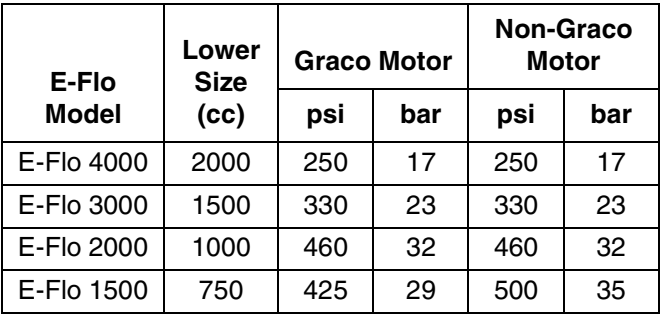

#### **Table 6: System Pressure Limits**

## <span id="page-40-0"></span>**Diagnostic Procedures**

The ACS module contains two diagnostic LEDs:

- POWER ON: Solid green when the ACS is powered and the pump is running.
- DRIVE ENABLED: ON (solid red) if the pump is stopped and the drive enabled relay is open. OFF if the pump is running and the drive enabled relay is closed.

<span id="page-40-1"></span>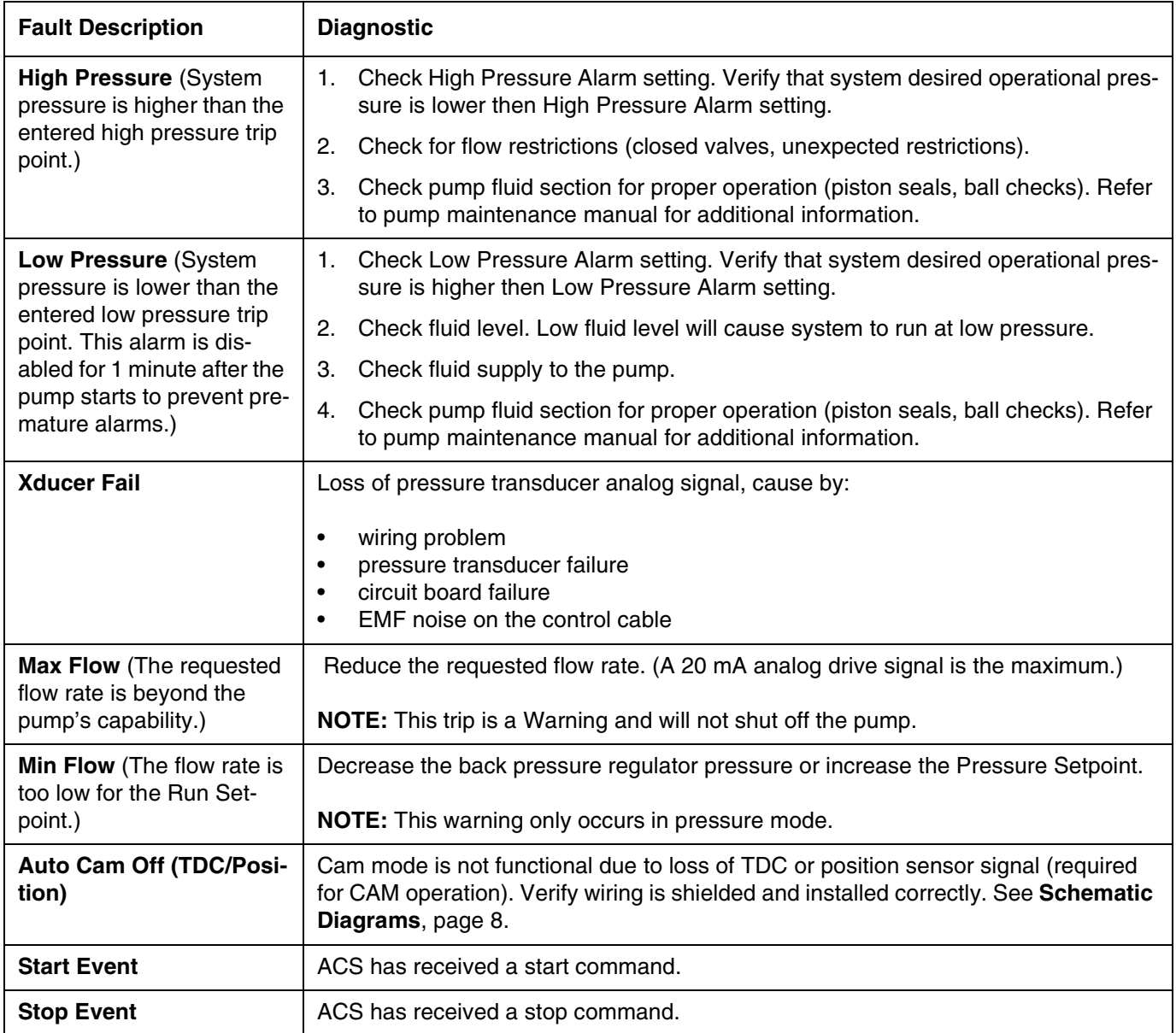

#### **Table 7: Faults and Diagnostic Procedures**

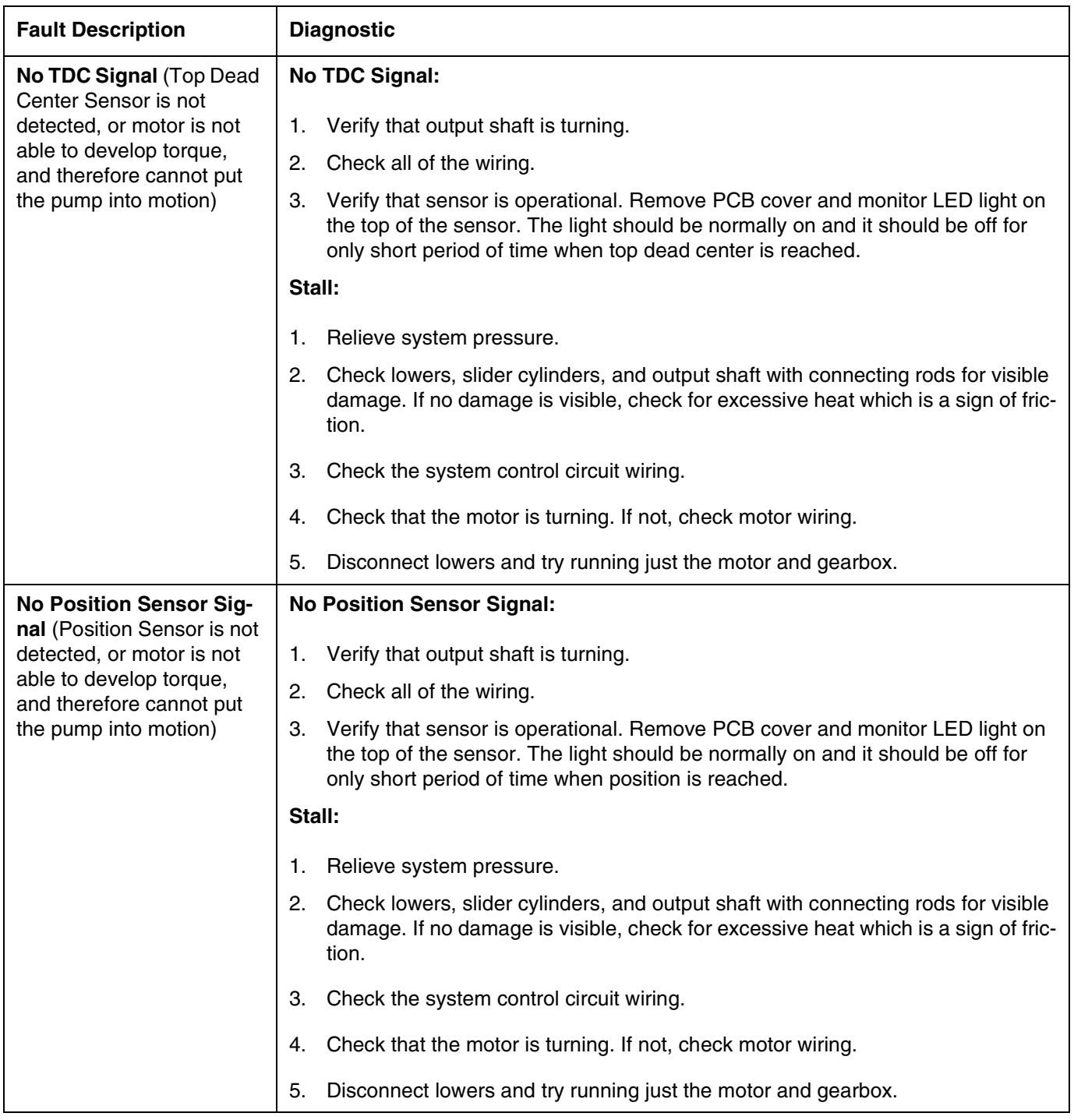

#### **Table 7: Faults and Diagnostic Procedures**

## <span id="page-42-0"></span>**Technical Data**

#### **Inputs**

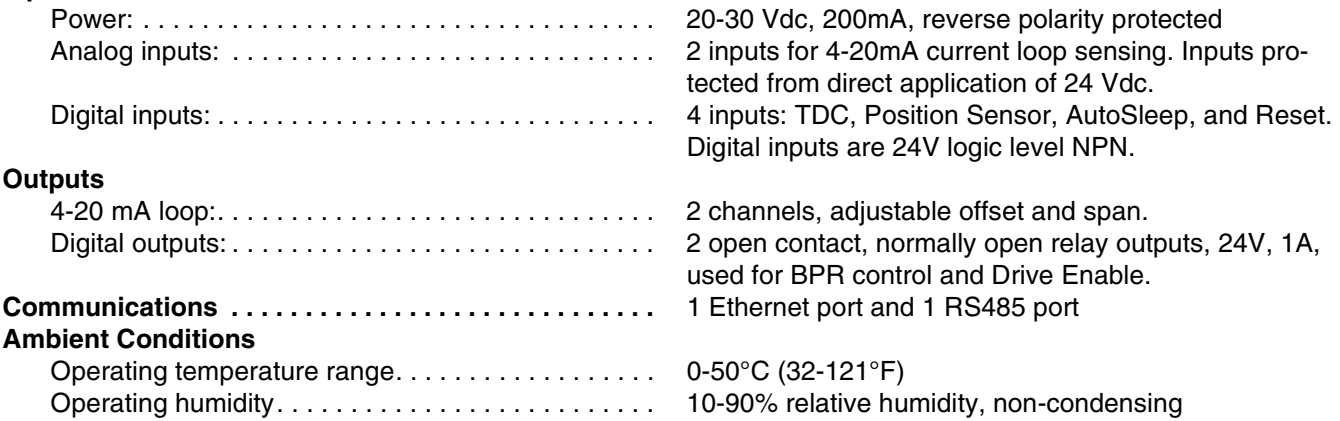

## <span id="page-42-1"></span>**Dimensions**

#### **ACS Module**

**NOTE:** Designed for DIN rail mounting.

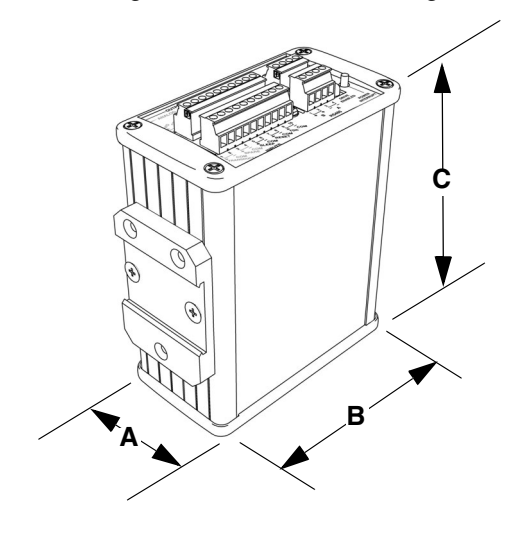

ti17553a

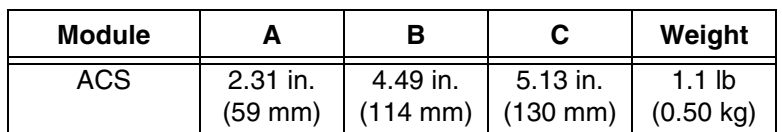

## <span id="page-43-0"></span>**Graco Standard Warranty**

Graco warrants all equipment referenced in this document which is manufactured by Graco and bearing its name to be free from defects in material and workmanship on the date of sale to the original purchaser for use. With the exception of any special, extended, or limited warranty published by Graco, Graco will, for a period of twelve months from the date of sale, repair or replace any part of the equipment determined by Graco to be defective. This warranty applies only when the equipment is installed, operated and maintained in accordance with Graco's written recommendations.

This warranty does not cover, and Graco shall not be liable for general wear and tear, or any malfunction, damage or wear caused by faulty installation, misapplication, abrasion, corrosion, inadequate or improper maintenance, negligence, accident, tampering, or substitution of non-Graco component parts. Nor shall Graco be liable for malfunction, damage or wear caused by the incompatibility of Graco equipment with structures, accessories, equipment or materials not supplied by Graco, or the improper design, manufacture, installation, operation or maintenance of structures, accessories, equipment or materials not supplied by Graco.

This warranty is conditioned upon the prepaid return of the equipment claimed to be defective to an authorized Graco distributor for verification of the claimed defect. If the claimed defect is verified, Graco will repair or replace free of charge any defective parts. The equipment will be returned to the original purchaser transportation prepaid. If inspection of the equipment does not disclose any defect in material or workmanship, repairs will be made at a reasonable charge, which charges may include the costs of parts, labor, and transportation.

#### **THIS WARRANTY IS EXCLUSIVE, AND IS IN LIEU OF ANY OTHER WARRANTIES, EXPRESS OR IMPLIED, INCLUDING BUT NOT LIMITED TO WARRANTY OF MERCHANTABILITY OR WARRANTY OF FITNESS FOR A PARTICULAR PURPOSE**.

Graco's sole obligation and buyer's sole remedy for any breach of warranty shall be as set forth above. The buyer agrees that no other remedy (including, but not limited to, incidental or consequential damages for lost profits, lost sales, injury to person or property, or any other incidental or consequential loss) shall be available. Any action for breach of warranty must be brought within two (2) years of the date of sale.

**GRACO MAKES NO WARRANTY, AND DISCLAIMS ALL IMPLIED WARRANTIES OF MERCHANTABILITY AND FITNESS FOR A PARTICULAR PURPOSE, IN CONNECTION WITH ACCESSORIES, EQUIPMENT, MATERIALS OR COMPONENTS SOLD BUT NOT MANUFACTURED BY GRACO**. These items sold, but not manufactured by Graco (such as electric motors, switches, hose, etc.), are subject to the warranty, if any, of their manufacturer. Graco will provide purchaser with reasonable assistance in making any claim for breach of these warranties.

In no event will Graco be liable for indirect, incidental, special or consequential damages resulting from Graco supplying equipment hereunder, or the furnishing, performance, or use of any products or other goods sold hereto, whether due to a breach of contract, breach of warranty, the negligence of Graco, or otherwise.

#### **FOR GRACO CANADA CUSTOMERS**

The Parties acknowledge that they have required that the present document, as well as all documents, notices and legal proceedings entered into, given or instituted pursuant hereto or relating directly or indirectly hereto, be drawn up in English. Les parties reconnaissent avoir convenu que la rédaction du présente document sera en Anglais, ainsi que tous documents, avis et procédures judiciaires exécutés, donnés ou intentés, à la suite de ou en rapport, directement ou indirectement, avec les procédures concernées.

## <span id="page-43-1"></span>**Graco Information**

For the latest information about Graco products, visit [www.graco.com.](http://www.graco.com)

For patent information, see [www.graco.com/patents.](www.graco.com/patents)

**TO PLACE AN ORDER,** contact your Graco distributor or call to identify the nearest distributor. **Phone:** 612-623-6921 **or Toll Free:** 1-800-328-0211 **Fax:** 612-378-3505

All written and visual data contained in this document reflects the latest product information available at the time of publication. Graco reserves the right to make changes at any time without notice.

Original instructions. This manual contains English. MM 3A0006

**Graco Headquarters:** Minneapolis **International Offices:** Belgium, China, Japan, Korea

**GRACO INC. AND SUBSIDIARIES • P.O. BOX 1441 • MINNEAPOLIS MN 55440-1441 • USA**

**Copyright 2011, Graco Inc. All Graco manufacturing locations are registered to ISO 9001.** www.graco.com

Revision D, April 2014